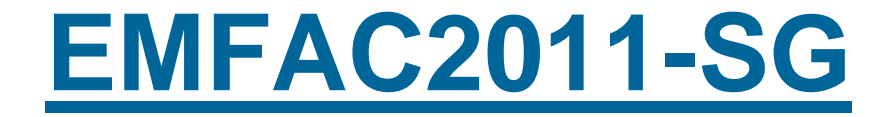

# *User's Guide*

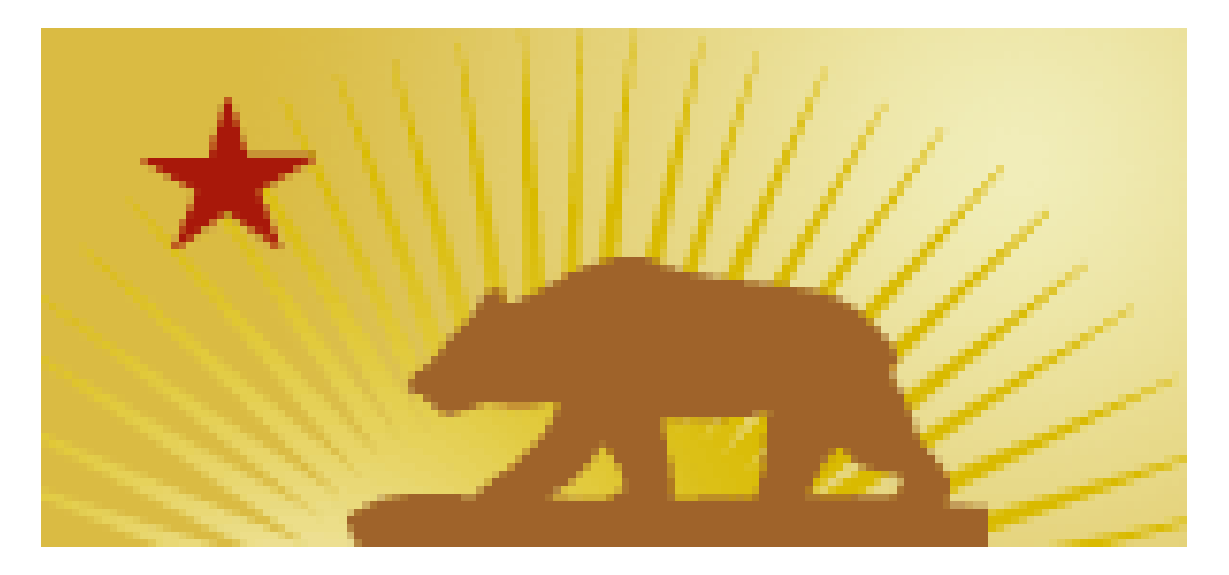

**California Environmental Protection Agency** 

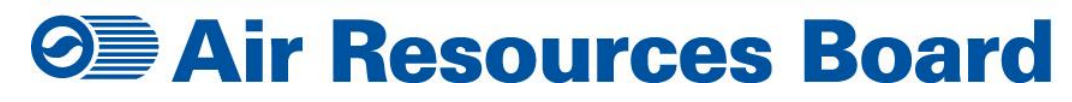

**December 3, 2012**

## **EMFAC2011-SG**

#### **1.0 INTRODUCTION**

EMFAC2011-SG is a new simplified tool that provides air quality planners, transportation planners, and other EMFAC users a tool for assessing emissions under different future growth scenarios. This includes conformity analyses of transportation plans and programs with the State Implementation Plans required by federal law, State Implementation Plan inventories, alternative growth scenarios associated with regional transportation planning for greenhouse gas reductions (SB375), and the like.

EMFAC-SG takes the output from EMFAC-LDV and EMFAC-HD and applies scaling factors to estimate emissions consistent with user-defined vehicle miles of travel (VMT) and speeds. The EMFAC-SG module also estimates the benefits of Pavley-I and LCFS.

EMFAC2011-SG is developed in Microsoft® Access platform, and replaces the functionalities of the WIS module in EMFAC for transportation conformity purposes. EMFAC2011-SG is an external module that uses the inventory from EMFAC2011-LDV and EMFAC2011-HD modules and scales the emissions based on changes in total VMT, VMT distribution by vehicle class, and speed distribution. EMFAC2011-SG processes data only at a sub-area level. Therefore, in order to process regional scenarios (State, Air Basin, Air District, MPO, County), the model needs to process all sub-Areas in its domain and aggregate the results. Therefore, for a single "Statewide" regional modeling scenario, the model will need to run and aggregate the results of all 69 sub-areas (GAIs). Regional-level outputs are aggregated as part of model output. Therefore, the model will produce individual outputs for each GAI, but also produce the aggregated regionlevel output (Statewide output). EMFAC2011-SG uses the VMT-weighted speed distribution at the daily level, and allows users to generate MPO-level outputs, in addition to the Statewide, Air Basin, Air District, County, and Sub-Area level outputs. EMFAC2011-SG inputs and outputs are generated in Microsoft Excel format (\*.xls).

#### **2.0 MODEL OPERATION AND LOGIC**

Since transportation plans and policies are created by the local governments, the vehicle usage and speed profiles vary greatly at the sub-area level (GAI or CoABDis). Therefore, the EMFAC-SG module was also developed to process speed data at the sub-area level.

EMFAC-SG uses the combined Burden-level outputs from the two models (EMFAC-LDV and EMFAC-HD) disaggregated by Model-year and Speed (5-MPH increments) as the base inventory. The base inventories are pre-processed by subarea, calendar year and season, and are available to download along with the SG package. Users are required to download the inventories for the regions of interest to their computers.

Each sub-area modeling case is called a 'Scenario' (defined by sub-area, calendar year, and season). When a user models a scenario, the EMFAC SG model imports the data from the corresponding base inventory file, and disaggregates the data into different parameters as shown in [Figure 1.](#page-2-0)

<span id="page-2-0"></span>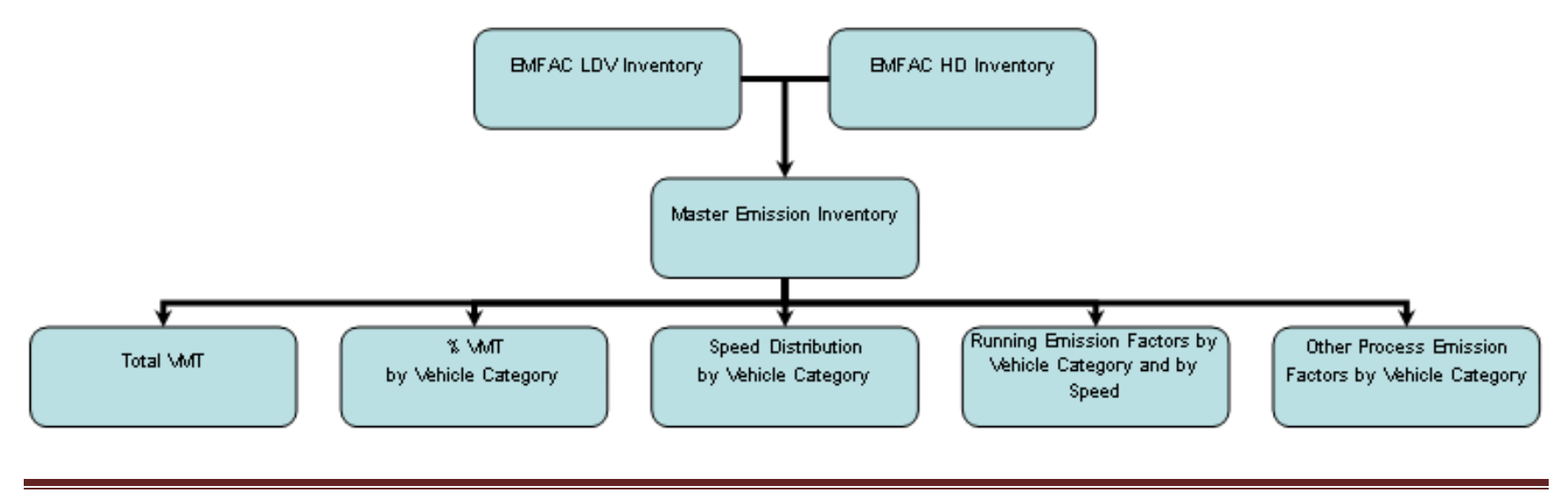

#### **Figure 1 Schematic of EMFAC-SG Logic**

Based on the modeling parameters, SG uses the following equations to calculate the emissions by Vehicle Category (VC):

Running Emissions  $_{VC}$  = Total VMT  $\times$  VMT Fraction  $_{VC}$   $\times$  |  $\rightarrow$  S 7 S ]

Other Process Emissions  $_{VC}$  = Total VMT  $\times$  VMT Fraction  $_{VC}$   $\times$  Process Emission Factors  $_{VC}$ 

Where:

$$
VMT\ Fraction_{VC} = \frac{VMT_{VC}}{Total\ VMT}
$$

 $\mathcal{S}_{0}^{(n)}$ V  $\overline{T}$ 

 $\overline{R}$ D D

 $\overline{P}$ D D

PTSD-MSAB Page 3

#### **3.0 INPUT DATA ELEMENTS**

EMFAC2011-SG has three main inputs, and one optional input:

- Base Inputs
- VMT Distribution by Vehicle Category
- Speed Profiles
- Regional Scenario (optional)

The modeling parameters in all three inputs are defined at the sub-area level. In order to correlate the data in the three input sheets, the model identifies each case as a "Scenario". In order to process regional scenarios, users are required to classify all the "scenarios" into groups; the model processes each scenario individually and aggregates data by groups at the end of model execution.

#### User Input #1: Base Inputs

- This is the most important input for the model. It contains scenario definitions that include sub-area, calendar year and season, and selections for VMT profile (model defaults or user defined), VMT by Vehicle Category (model defaults or user defined), and Speed distribution type (model defaults or user defined) for each scenario.
	- o If the "VMT profile" entry for the scenario is *User* defined, then the user also needs to enter the "New Total VMT" data (miles/day)
- *Input Variables:*
	- a. Group (Integer) Identifier for grouping/aggregating the scenarios
	- b. Area (Text) Denotes the Area/Region name for each group
	- c. Scenario (Integer) Index representing order of modeling scenario
	- d. Sub-Area (Text)
		- Options: Selected from a list of 69 sub-areas (CoABDis or GAI)
	- e. CalYr (Calendar year)
		- Options: Any calendar year between 1990 and 2035
- f. Season (Text)
	- Options: "Annual", "Summer", or "Winter"
- g. Title (Text)
- h. VMT Profile (Text)
	- Options: "Default" (model default) or "User"(user-defined)
- i. VMT by Vehicle Category (Text)
	- Options: "Default" (model default) or "User"(user-defined)
- j. Speed Profile (Text)
	- Options: "Default" (model default) or "User"(user-defined)
- k. New Total VMT (Numeric) Represents user-defined total daily VMT (miles/day)
	- If the scenario VMT Profile is designated as "Default", then the "New Total VMT" cell can be empty (user entry for "New Total VMT" will be ignored)
	- If the scenario 'VMT Profile' and the 'VMT by Vehicle Category' are designated as "User" (user-defined), then the "New Total VMT" cell can be empty (the VMT from the "VMT by Vehicle Category" table will be used in the calculations; user entry for "New Total VMT" will be ignored)
	- If the scenario VMT Profile is designated as "User" (user-defined), and the 'VMT by Vehicle Category' is designated as "Default" (model default), only then the "New Total VMT" cell needs to be populated (here, the Default VMT fractions by Vehicle Class are used to apportion the User provided "New Total VMT")

#### User Input #2: VMT by Vehicle Category

- Contains daily VMT data by Vehicle Category, and is a required input if the "VMT by Vehicle Category" entry for the scenario is *User* defined,
	- $\circ$  Data entered in the "VMT by VehCat" worksheet (in miles/day)
- *Input Variables:*
	- a. Group
	- b. Area
	- c. Scenario
	- d. Sub-Area
- e. CalYr
- f. Season
- g. Title
- h. Veh & Tech: EMFAC2011 Vehicle Category
- i. New VMT: Daily VMT by Vehicle Category

#### User Input #3: Speed Profile

- Contains the speed distribution by vehicle category (represented by % VMT in each speed bin for an average day), and is a required input if the "Speed Profile" entry for the scenario is *User* defined
	- o Data entered in the "Speed\_Profile" worksheet
- *Input Variables:*
	- a. Group
	- b. Area
	- c. Scenario
	- d. Sub-Area
	- e. CalYr
	- f. Season
	- g. Title
	- h. Veh & Tech: EMFAC2011 Vehicle Category
	- i. EMFAC2007 Veh & Tech: EMFAC2007 Vehicle Category
	- j-w. 5MPH-70MPH: Speed Distribution (% VMT at each speed bin) for Speeds 5 70 MPH @ 5 MPH increments

#### Optional User Input: Regional Scenarios

- This is an optional input for modeling
	- o Allows users to create Regional (multi-GAI) scenarios outside the model, and import them into the model
- *Input Variables:*
	- a. Group
	- b. Group Type
- c. Area
- d. Calendar Year
- *e.* Season
- *Regional Scenario Groups*
	- o All scenarios that need to be aggregated together should be classified in the same "Group" in the Scenario Base Inputs table
		- So if the user needs to run "Statewide 2008 Annual" and "Statewide 2010 Annual", then user should create two "Groups"
			- All scenarios related to Statewide Sub-Areas that relate to 2008 Annual period in the first group
			- All scenarios related to Statewide Sub-Areas that relate to 2010 Annual period in the second group
		- All input tables (Scenario\_Base\_Inputs, Scenario\_VMT\_by\_VehCat, and Scenario\_Speed\_Profiles) need to identify the Group, Area name, Scenario, Sub-Area, CalYr, Season, and Title for each Scenario
	- o If users only need Sub-Area (GAI) runs, then
		- All scenarios should be grouped in the 'Default' Group  $# (1)$
		- Area name category should be "-" [Area name "-" denotes that it is not part of any "regional" run, and these results will not be aggregated by Group (results will still be generated))
	- o For any scenarios where Area name <> "-", outputs will be aggregated based on Group ID
	- o Model allows Regional Scenario table to be imported using the "Load/Run Regional Scenarios (External Files)" option

#### **4.0 MODEL EXTRACTION**

- 1. Extract the "EMFAC2011-SG (Ver 1.1).zip" file to the **root C drive ("C:\")**
- 2. The process will create a folder on the root C Drive called "EMFAC2011-SG (Ver 1.1)" and will contain the following files:
	- "EMFAC2011-SG (Ver 1.1).mdb" file
	- "EMFAC2011-SG (Ver 1.1)" Shortcut file
	- <Application Files> folder containing:
		- o 1 Microsoft® Access file ("EMFAC2011-SG Processor (Ver 1.1).mdb")
		- o <Inventory Files> folder containing 9,522 Microsoft® Excel (EMFAC Inventory files)
		- o <CTF Ratios> folder containing 69 Microsoft® Excel (EMFAC CTF Ratios files)

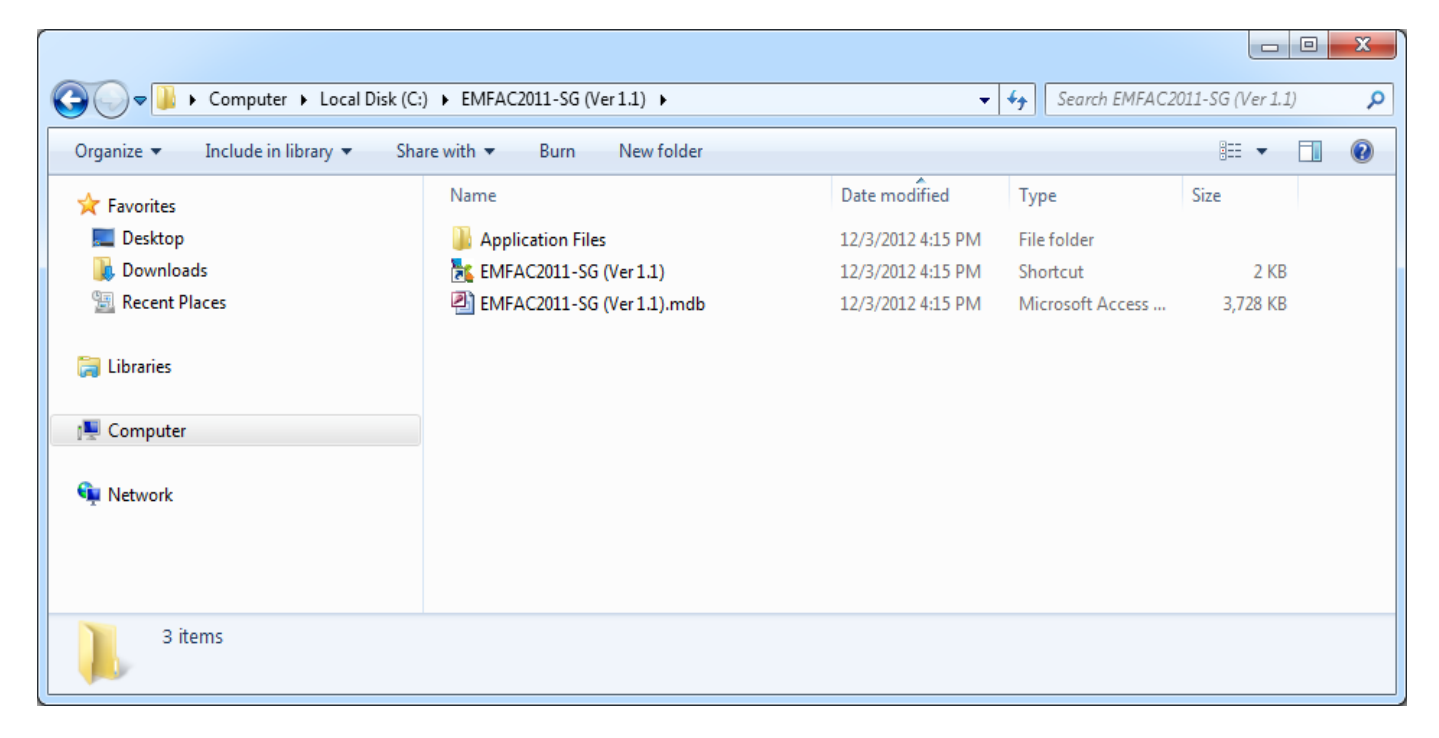

#### **5.0 SYSTEM REQUIREMENTS**

The SG module requires Microsoft XP or a more recent operating system; and Microsoft Access and Excel 2003 or newer to run the module.

#### **6.0 MODEL INSTALLATION (FIRST TIME USER)**

EMFAC2011-SG is created in Microsoft® Access (MS Access) and contains Visual Basic for Applications (VBA) code for processing the data. Therefore, first time users may get a "Security Warning" depending on their system's "*Security Settings"*. If such an error message is received, follow the steps described below to enable the modeling processors.

#### **6.1 MICROSOFT® OFFICE 2007/2010 USERS:**

- 1. Open the file <C:\EMFAC2011-SG (Ver 1.1)\EMFAC2011-SG (Ver 1.1).mdb>
- 2. Microsoft® Office 2007/2010 users may receive a yellow notification ribbon at the top: "Security Warning – Some active content has been disabled. Click for more details."

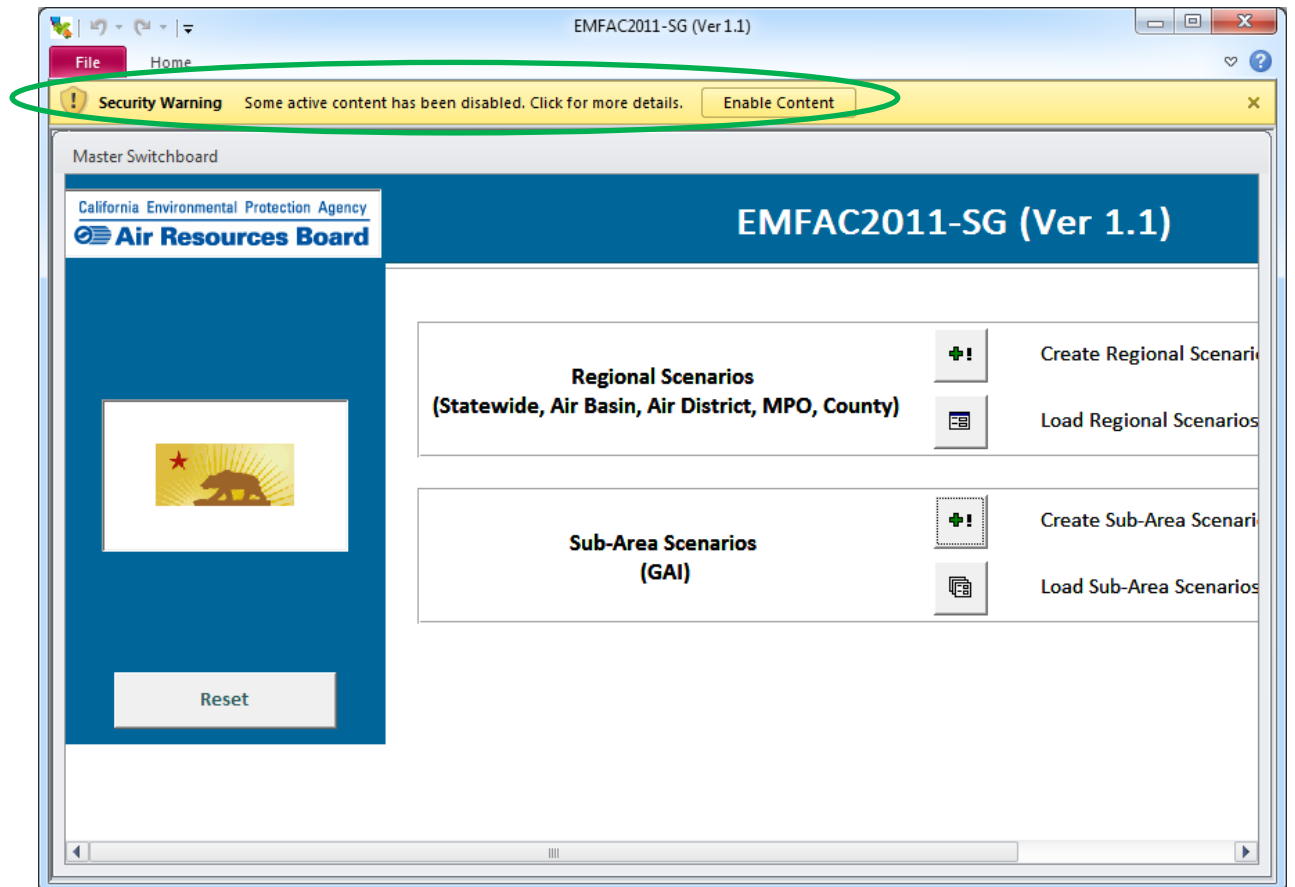

- 3. Click 'File' to reach Microsoft Access Menu
- 4. Click 'Privacy Options' to reach Microsoft Access Options

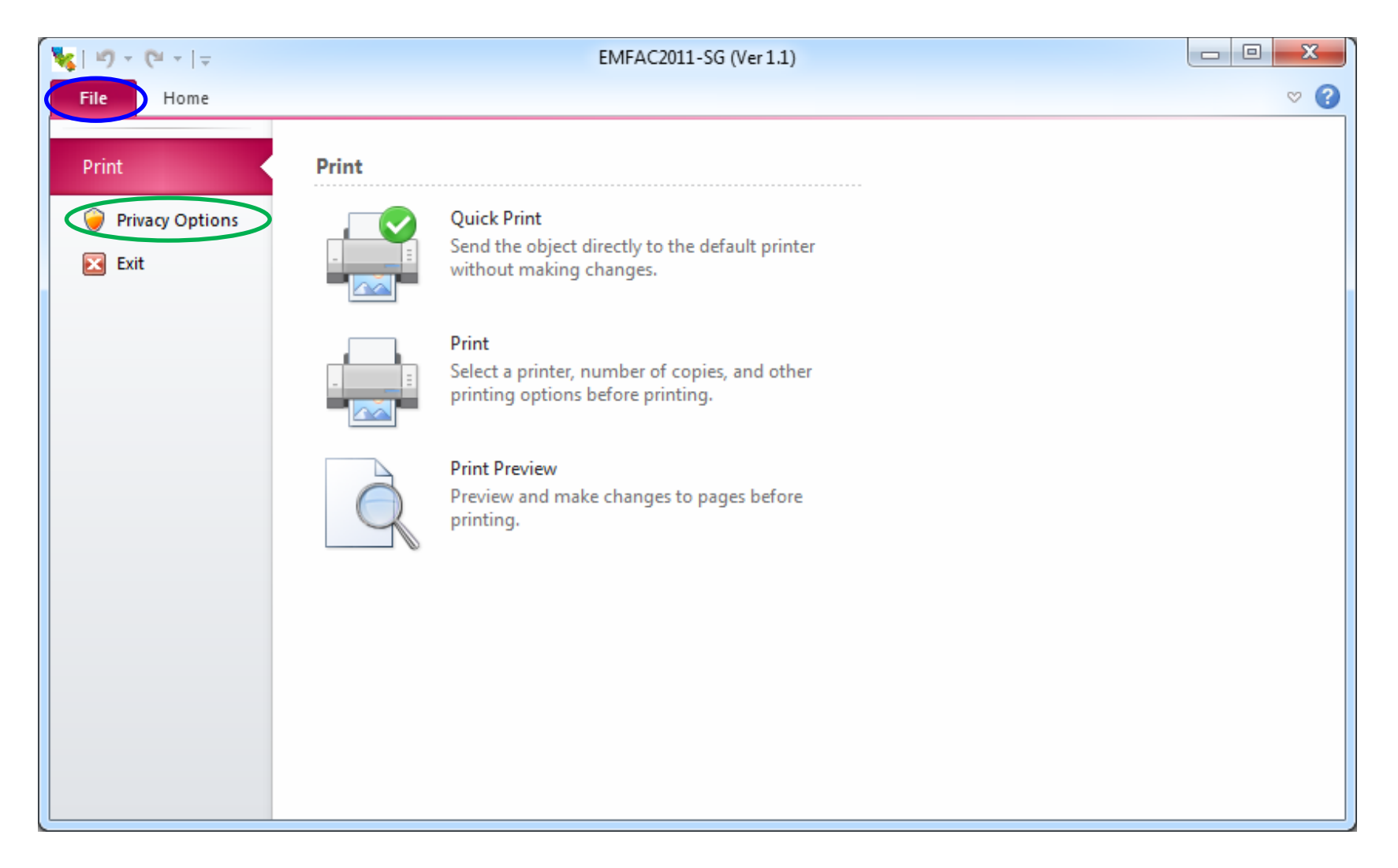

5. Access Options will open up

#### 6. Click on 'Trust Center' button

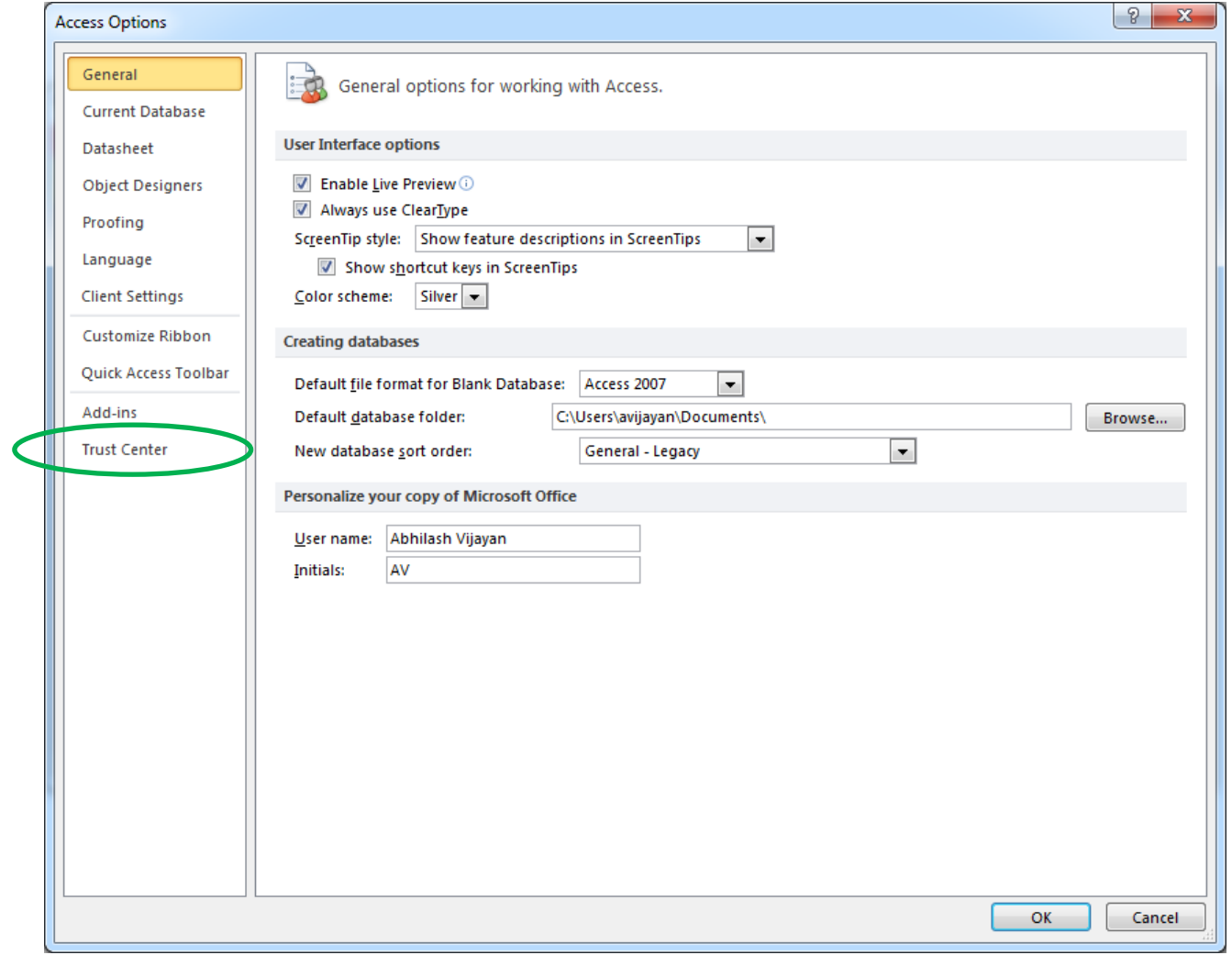

#### 7. Trust Center Options will open up

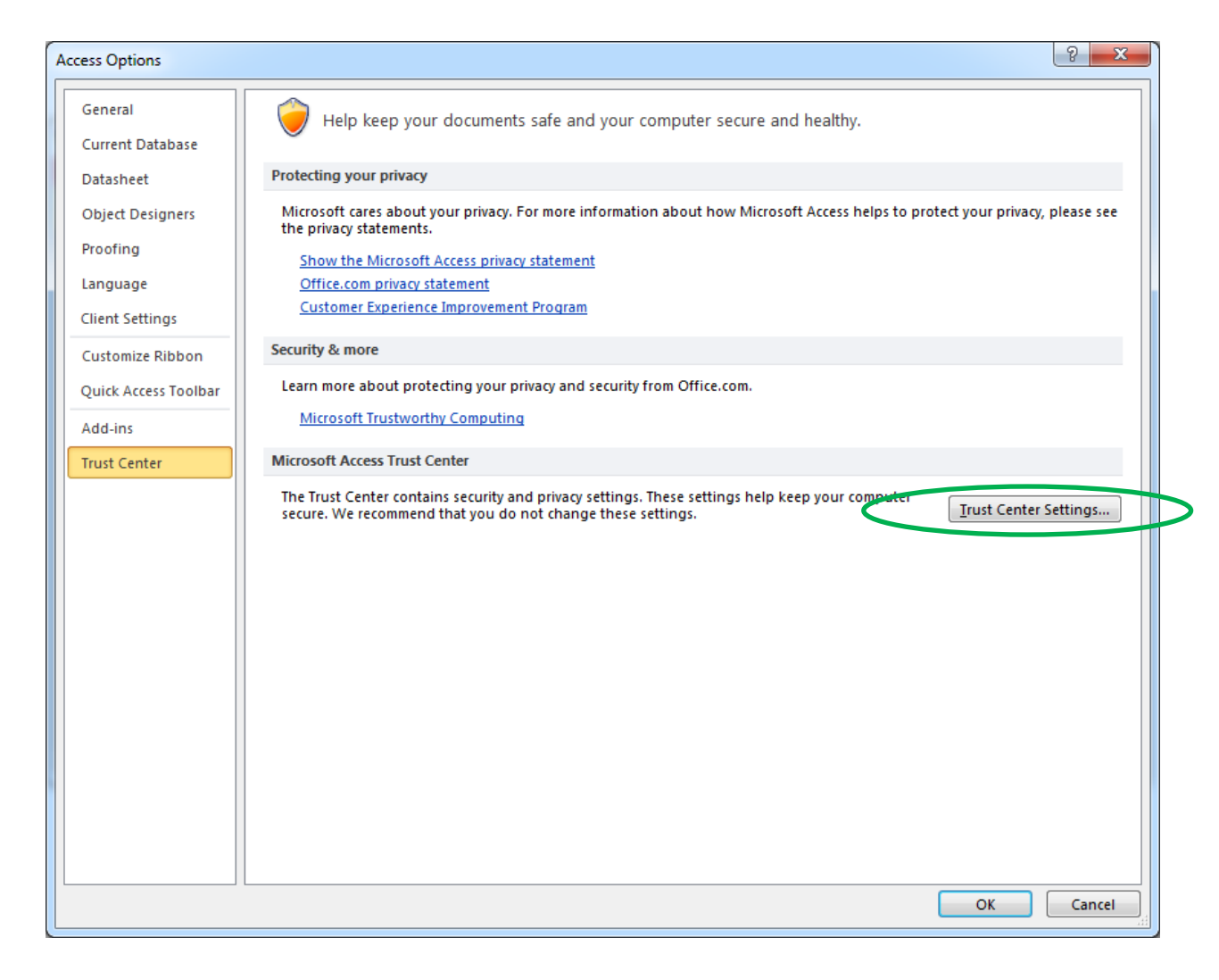

8. Click on 'Trust Center Settings…' button

## 9. Click on 'Trusted Locations' option

10.Click on 'Add new location' button

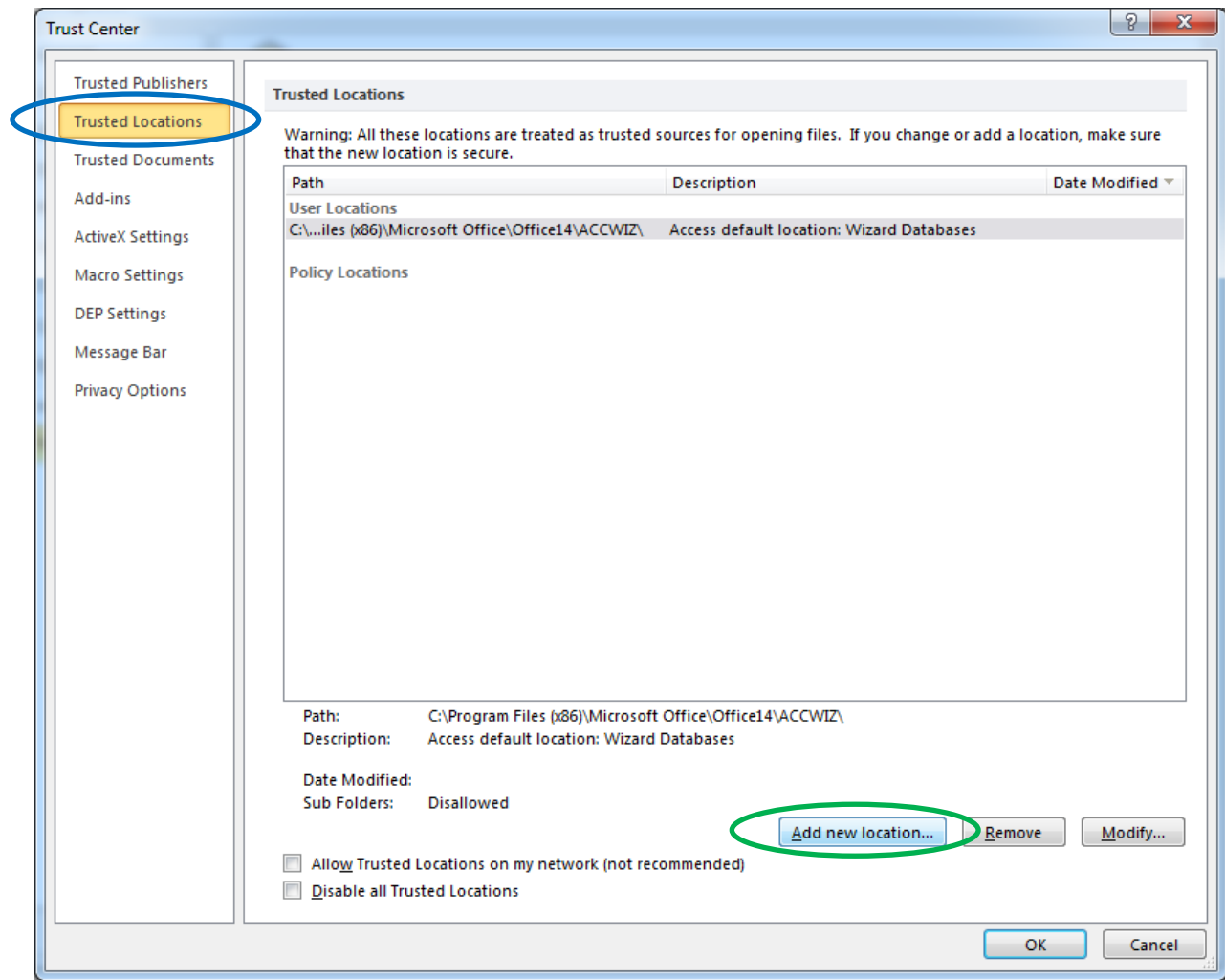

- 11.Microsoft Office Trusted Location window will open up
- 12.Type "C:\EMFAC2011-SG (Ver 1.1)" in the 'Path' field
	- o Check 'Subfolders of this location are also trusted'
	- o Click 'OK'

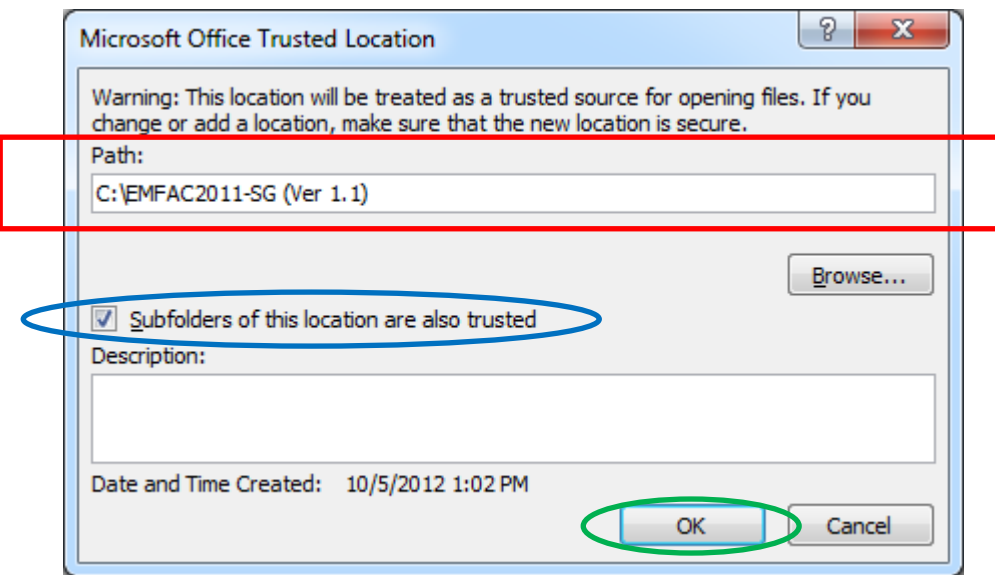

13.Click 'OK' on all previous messages boxes, and continue

14.Access will require closing and re-opening the EMFAC2011-SG database for options to take effect

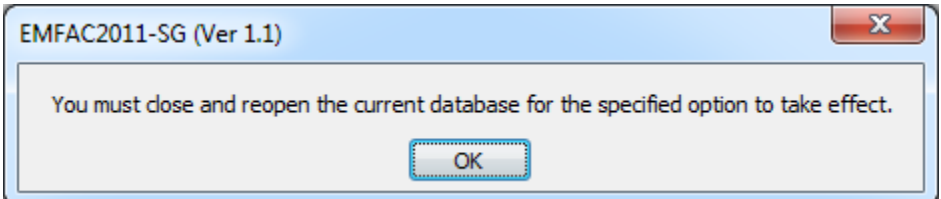

15.Close the SG Module to complete the installation procedure

#### **6.2 MICROSOFT® OFFICE 2003 USERS:**

- 1. Double Click on the <EMFAC2011-SG (Ver 1.1).mdb> file to open it
- 2. First time users using Microsoft® Office 2003 may get a Security Warning for authorizing the digital signature "AV ARB":

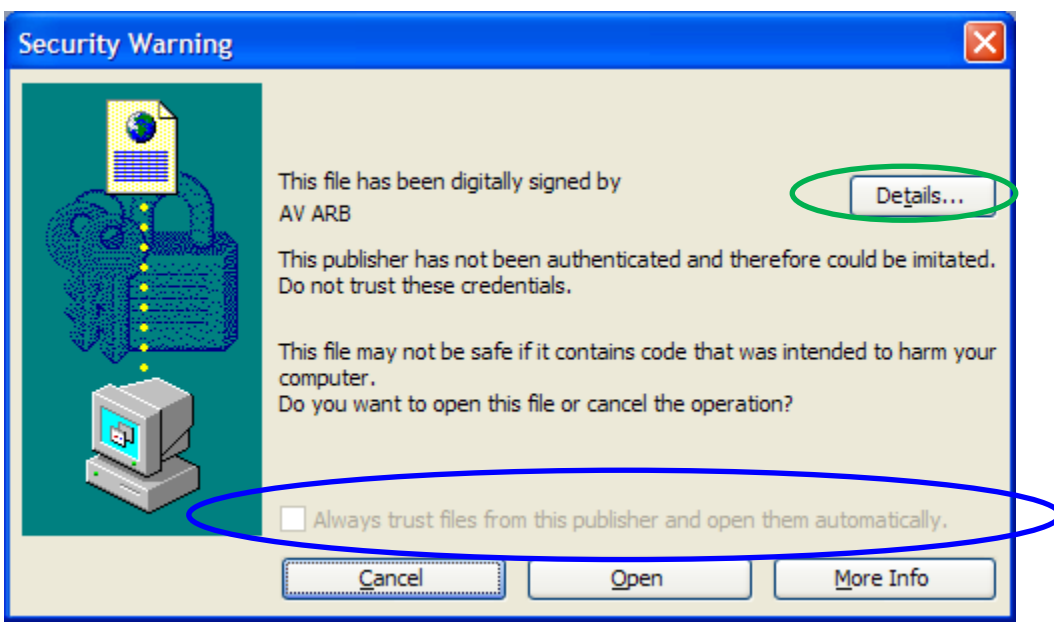

*If the 'Always trust files from this publisher and open the automatically' option is available, check the option and click 'Open'*

*(If the check box is checked, the following steps need not be completed)*

3. Click on the 'Details' button

4. The 'Digital Signature Details' for the digital signature "AV ARB" will open up

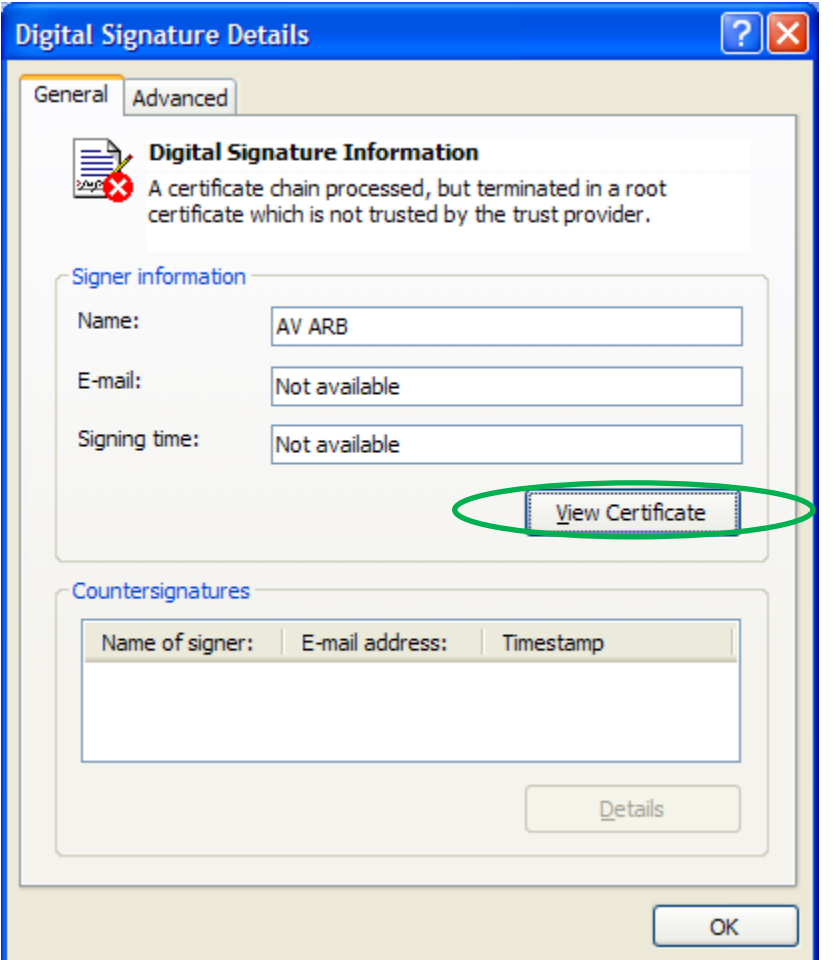

5. Click the 'View Certificate' button

6. The 'Certificate Information' will open up for the digital signature "AV ARB"

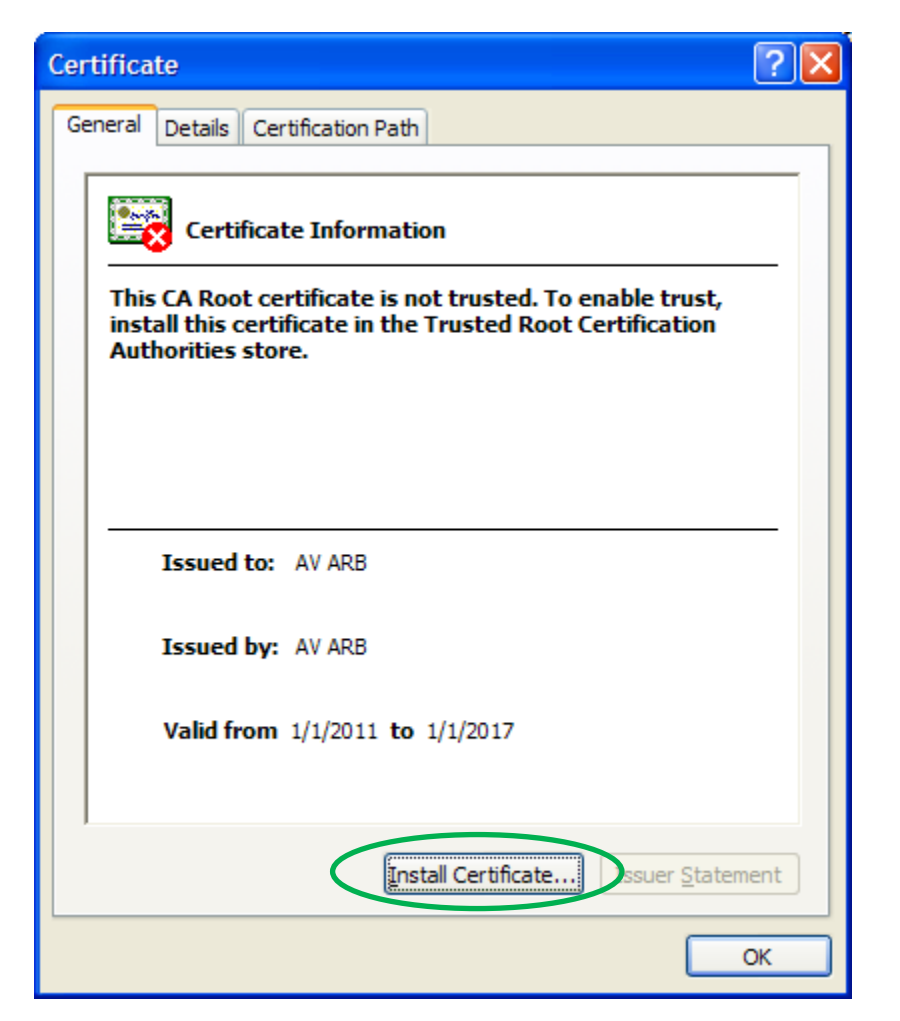

7. Click 'Install Certificate' button to install the digital signature "AV ARB"

8. The 'Certificate Import Wizard' will open

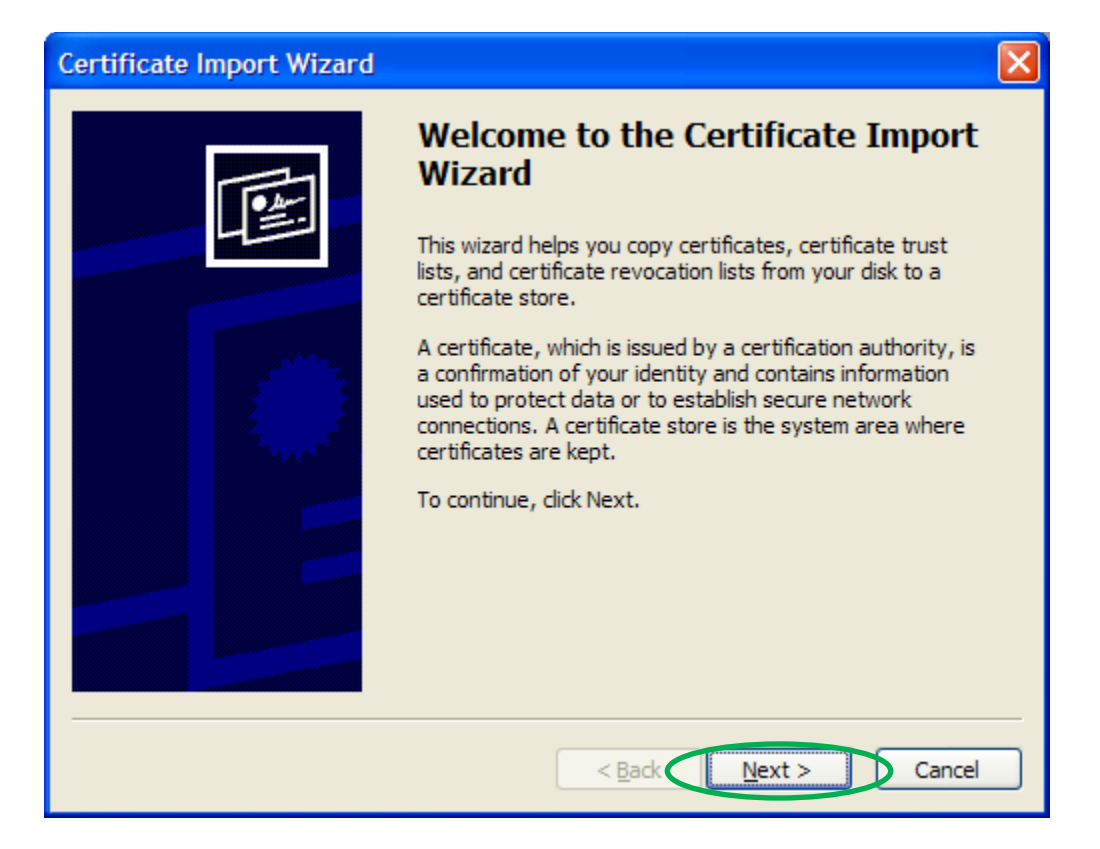

9. Click 'Next'

10.Select 'Automatically select the certificate store based on the type of certificate', and click 'Next'

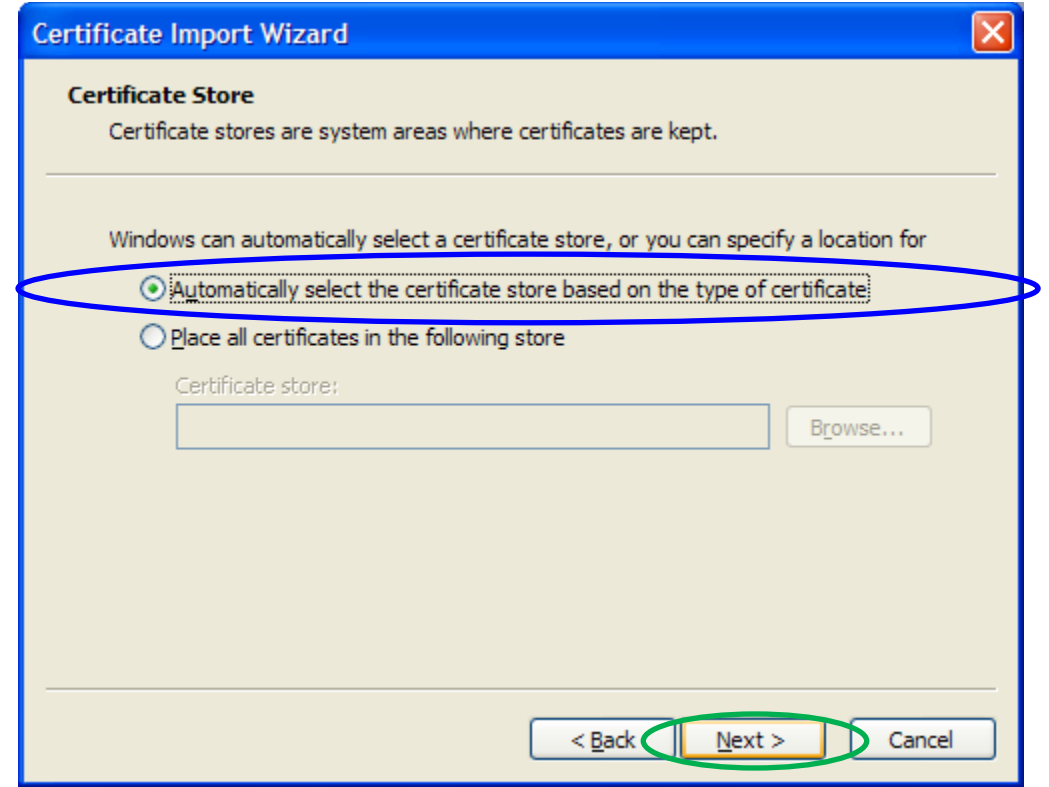

#### 11.Click 'Finish'

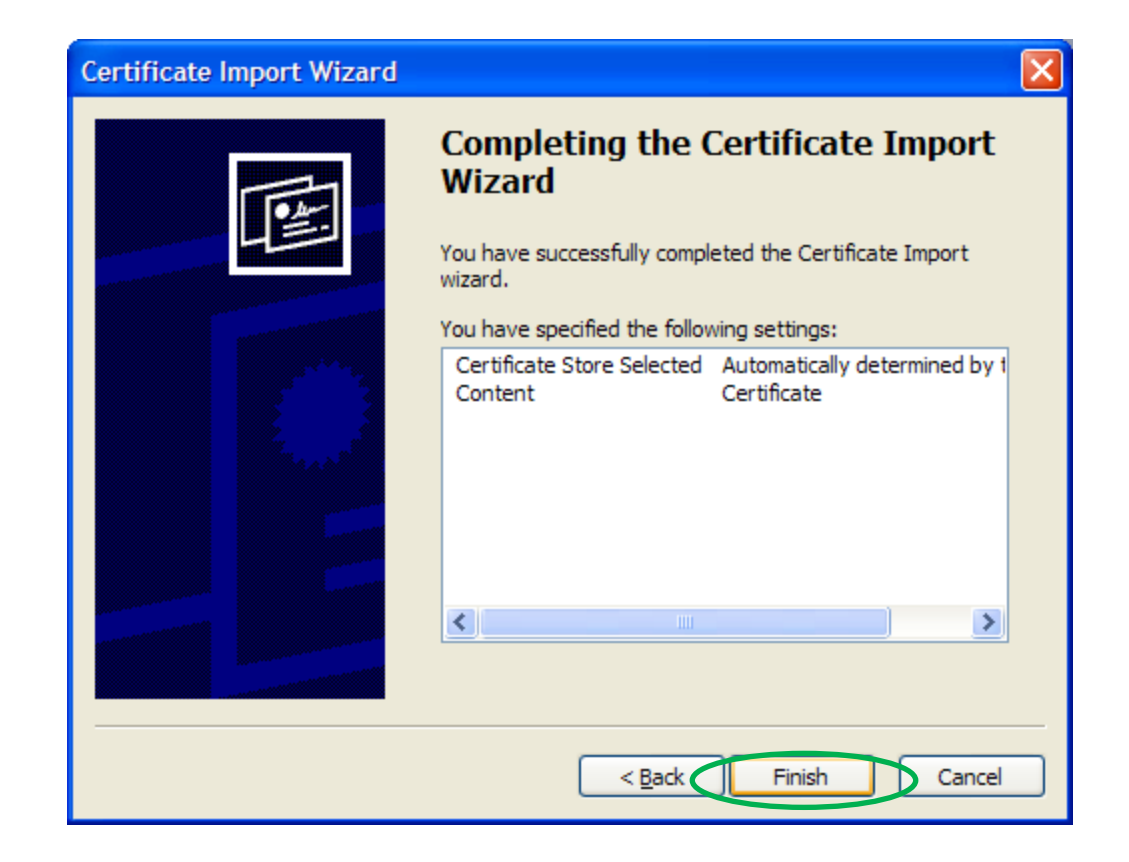

#### 12.A final security warning will be displayed. Click 'Yes'

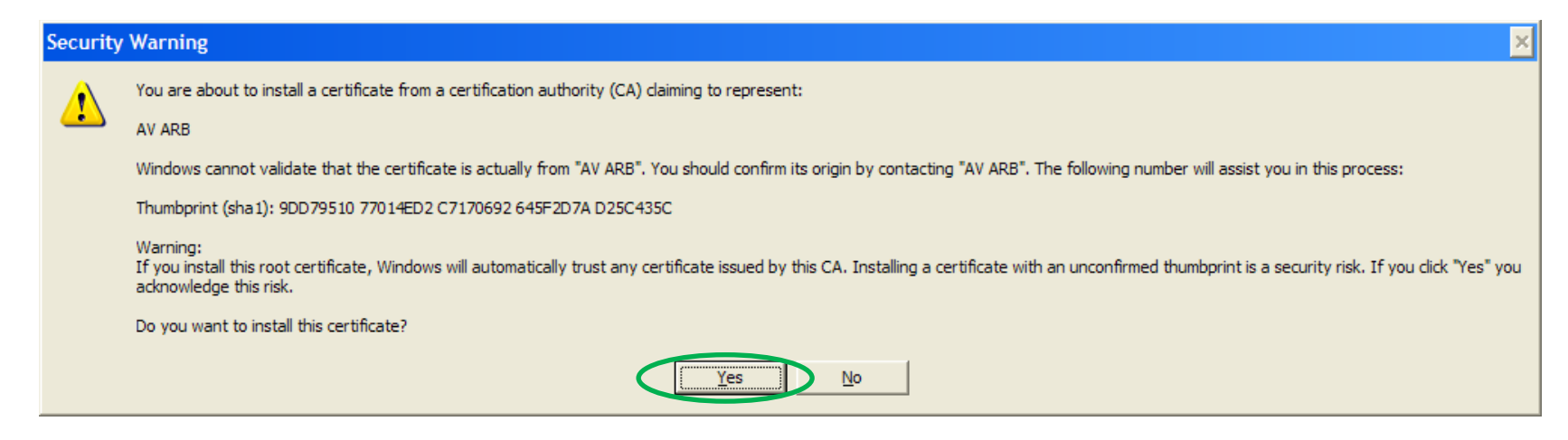

13.Click 'OK'

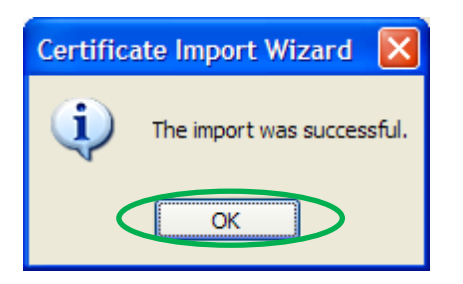

14.The Security Warning will show again, and the 'Always trust files from this publisher and open the automatically' option will be available. Check the option (to authorize MS Access documents with the digital signature "AV ARB") and click 'Open'

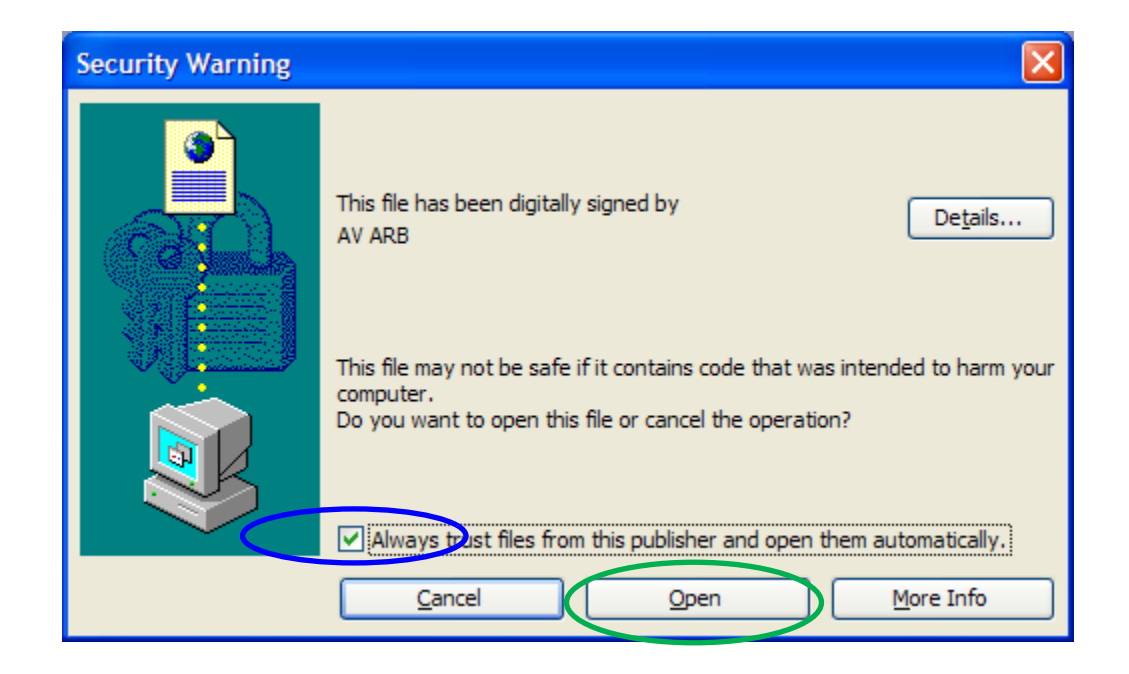

#### **7.0 MODEL OPERATION**

Open the file < C:\EMFAC2011-SG (Ver 1.1)\EMFAC2011-SG (Ver 1.1).mdb>

EMFAC2011-SG allows users to load scenarios in two different ways:

- 1. Create New Scenarios: Users can create new scenarios using the Graphical User Interface (GUI)
- 2. Load Existing Scenarios (External Files): Users can load scenarios from an external Excel file (.xls)

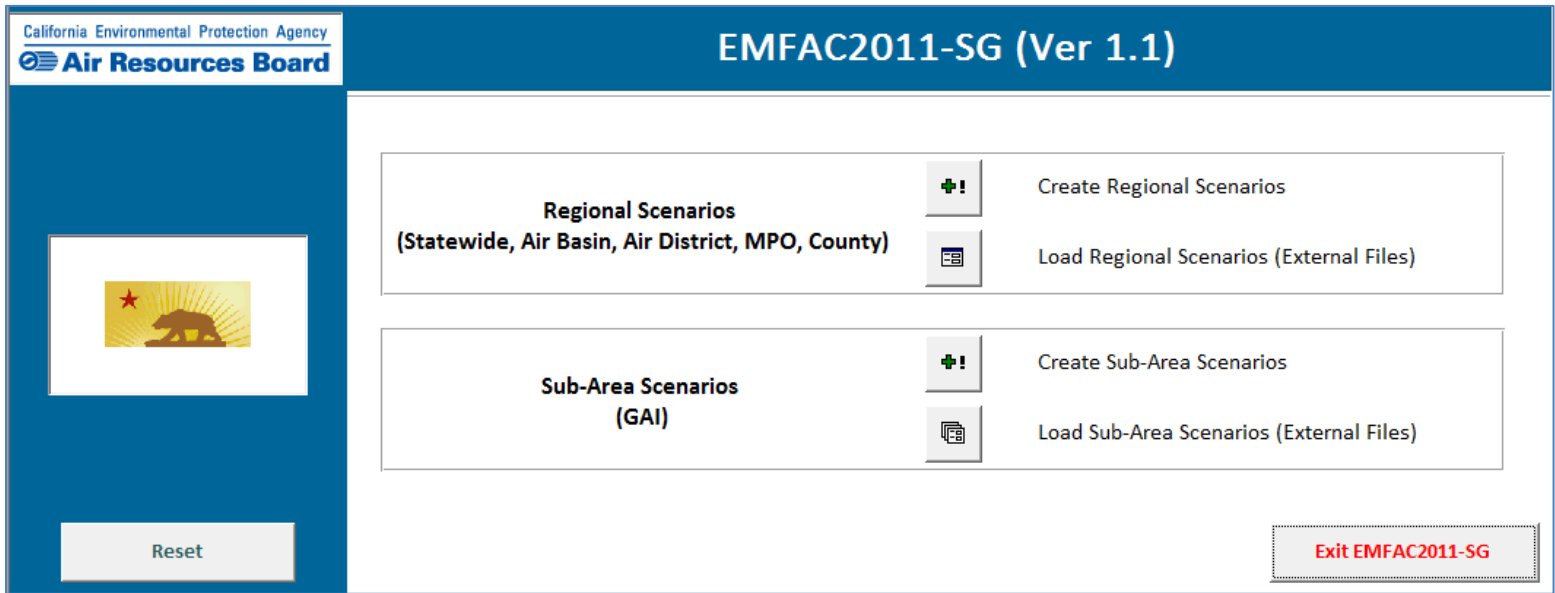

#### **7.1 CREATE SUB-AREA SCENARIOS**

1. Click on the 'Create Sub-Area Scenarios' button on the Master Switchboard page

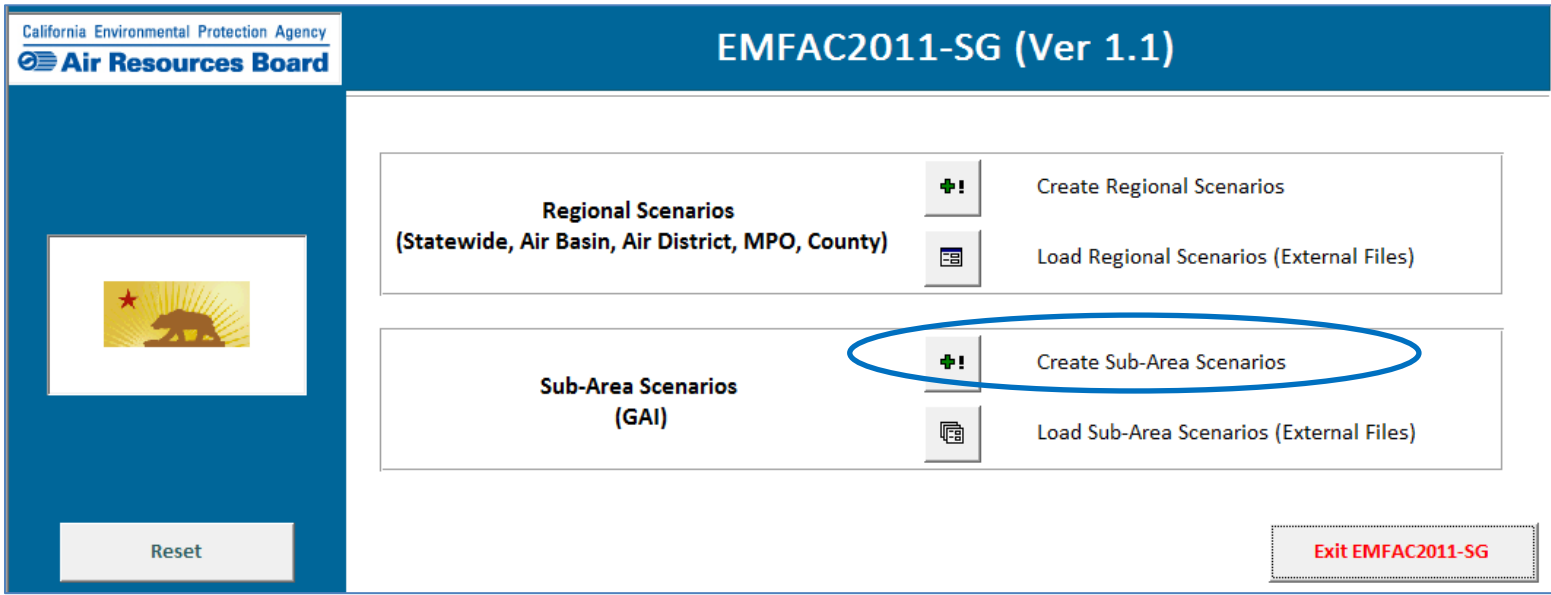

## 2. Main page will open

3. Click on the 'Enter Model Inputs' button

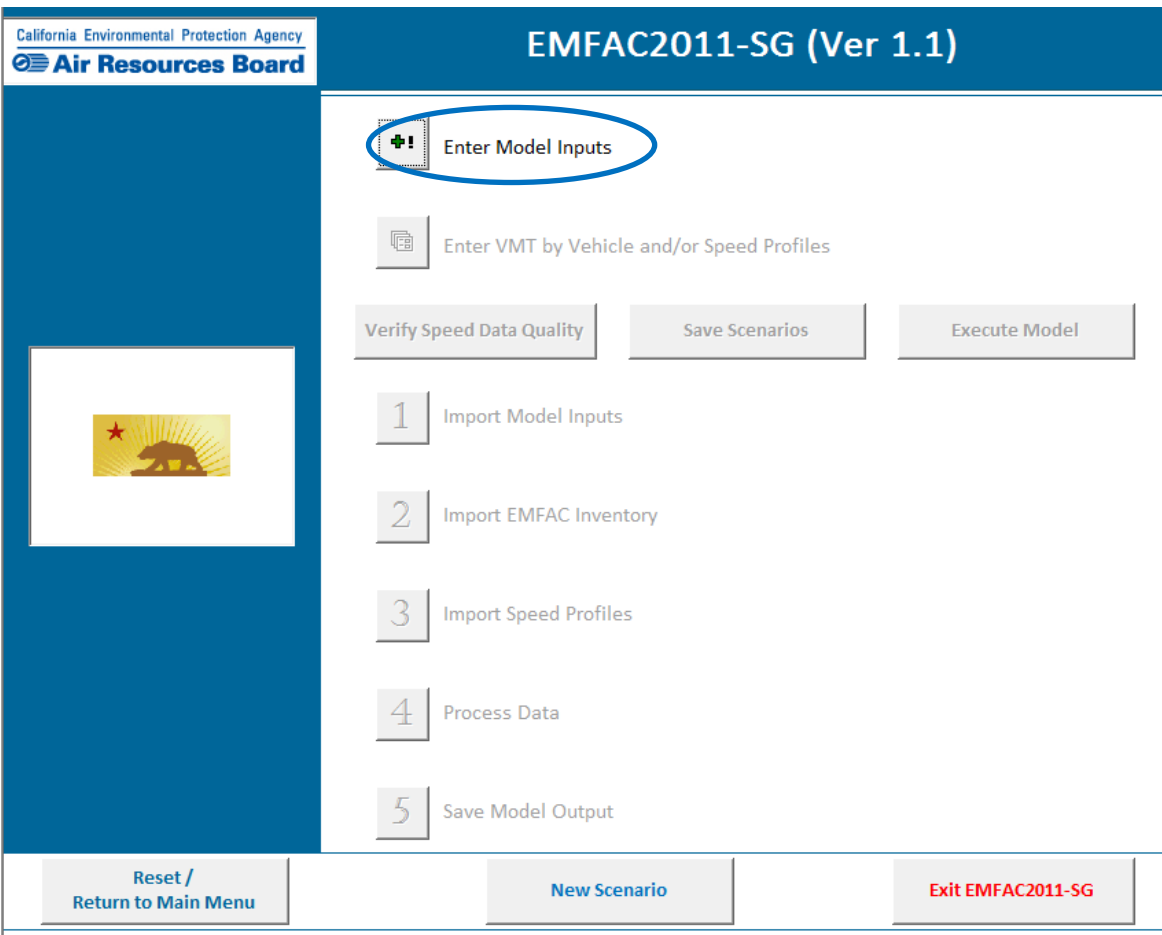

4. The 'Model Inputs' page will pop-up.

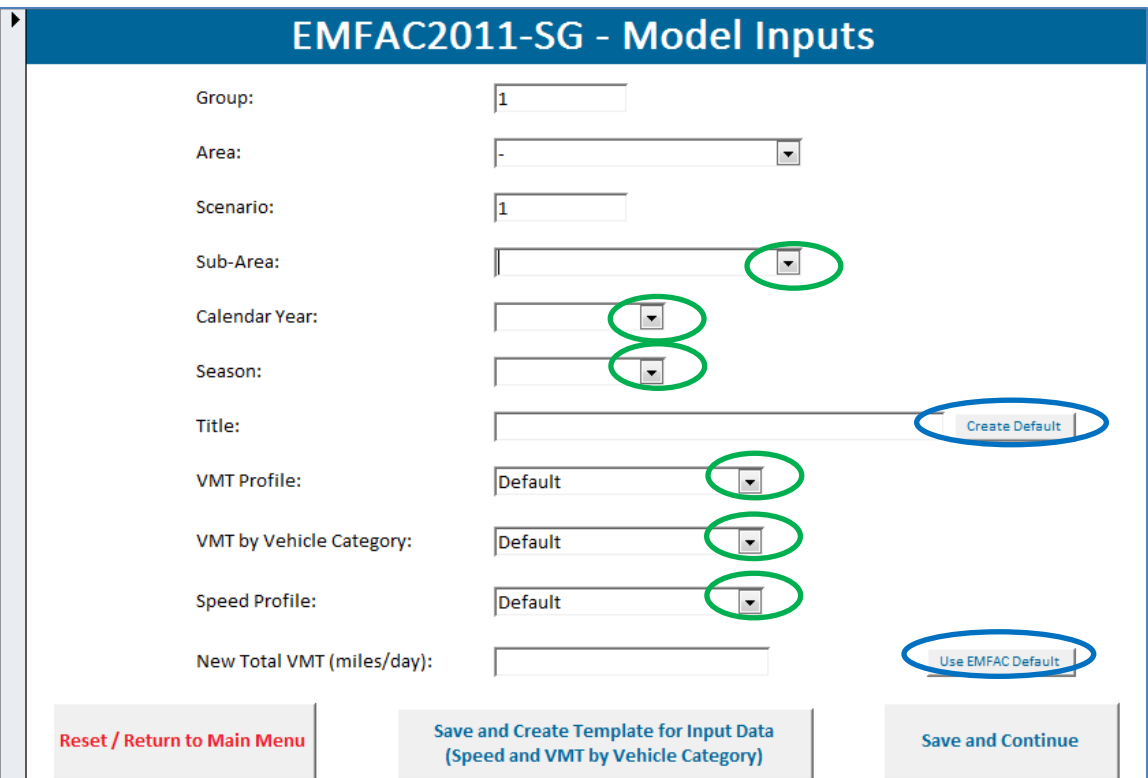

- 5. Select the model inputs from drop down box [highlighted in green]
	- Once the Sub-Area, Calendar year and Season inputs are selected, the Default Title and Default EMFAC VMT can be called using the 'Create' buttons [highlighted in blue]

6. The user is required to select/enter information in every field (sample below)

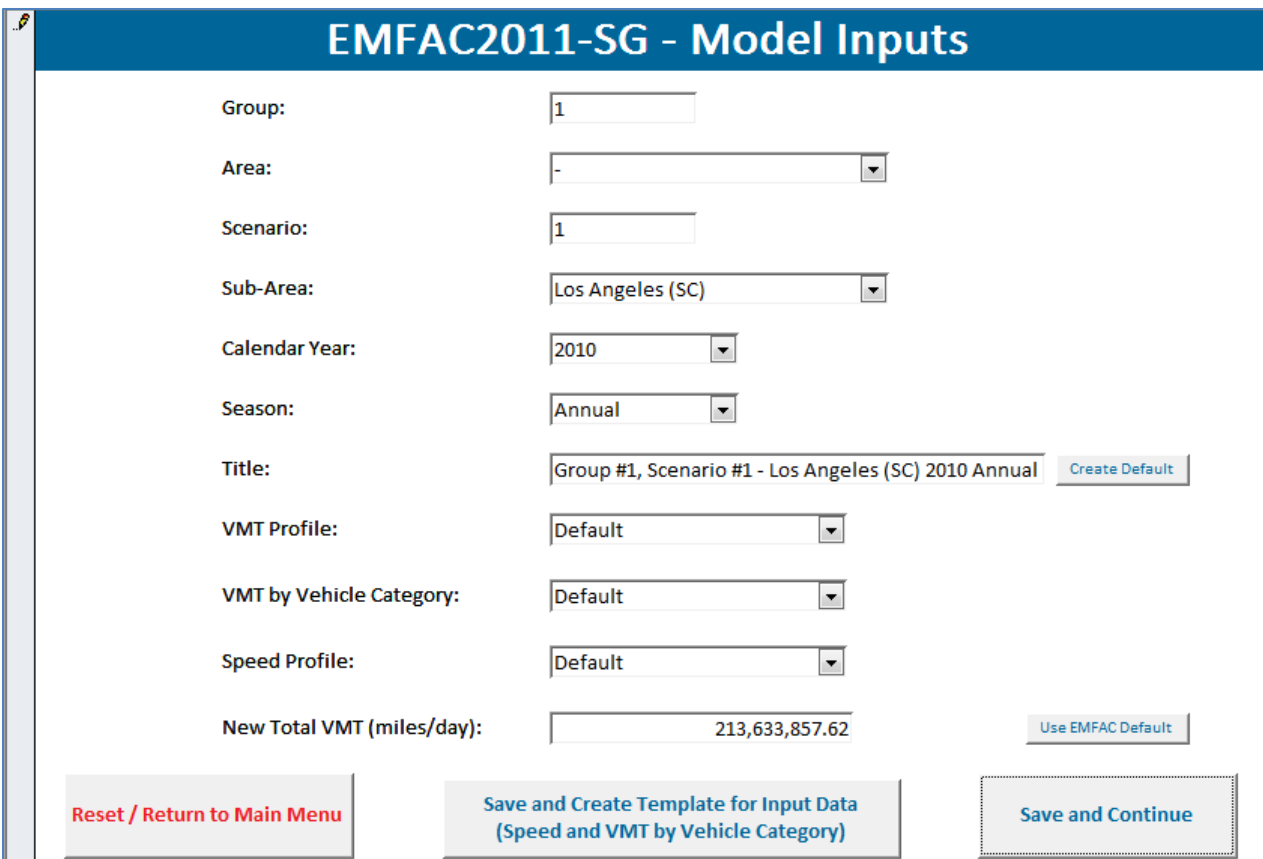

7. After selecting/entering all input fields, the user can add additional scenarios by clicking on the highlighted button at the bottom of the 'Model Inputs' page:

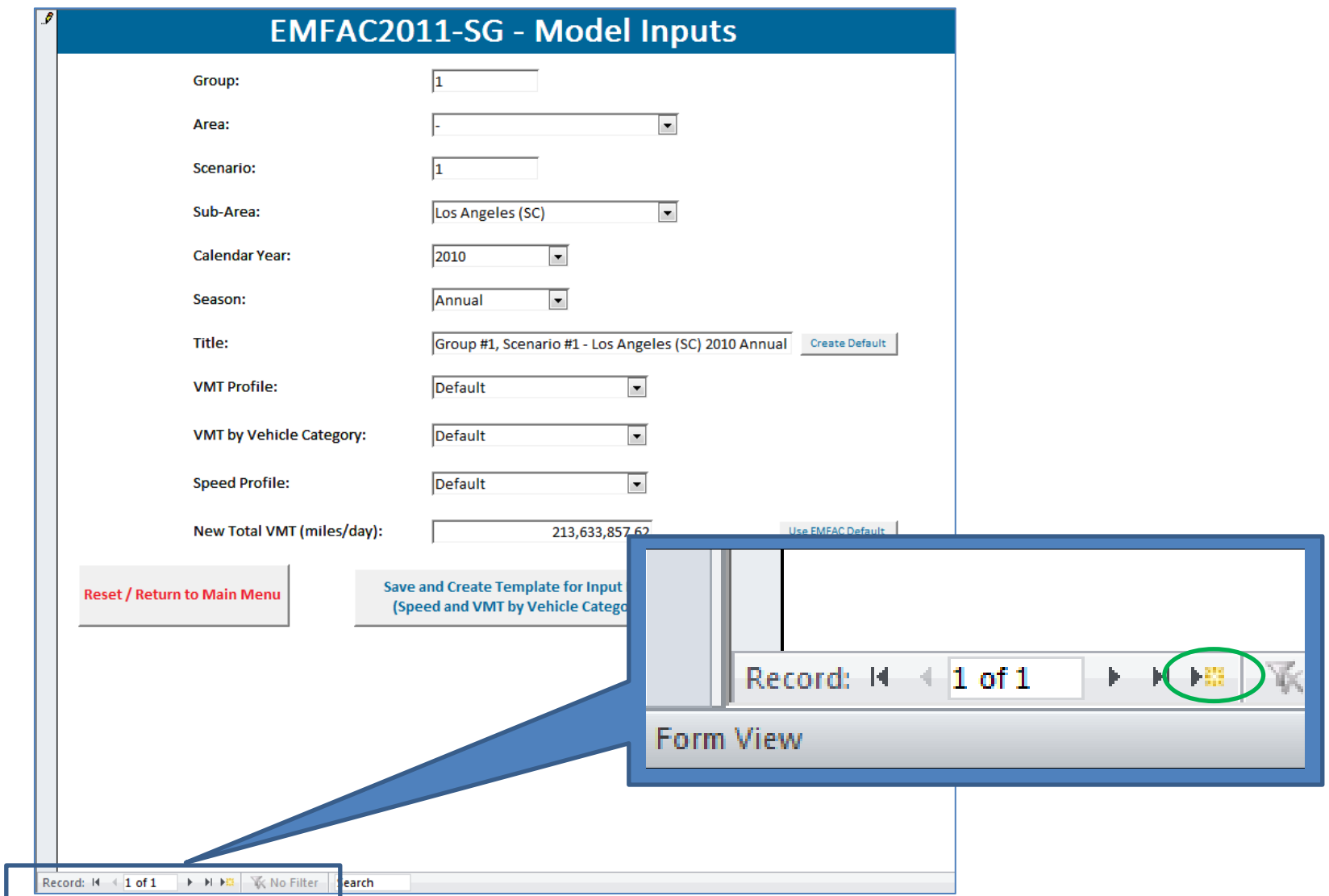

8. After inputting all scenarios, click on the 'Save and Continue' button to close the 'Model Inputs' page and continue

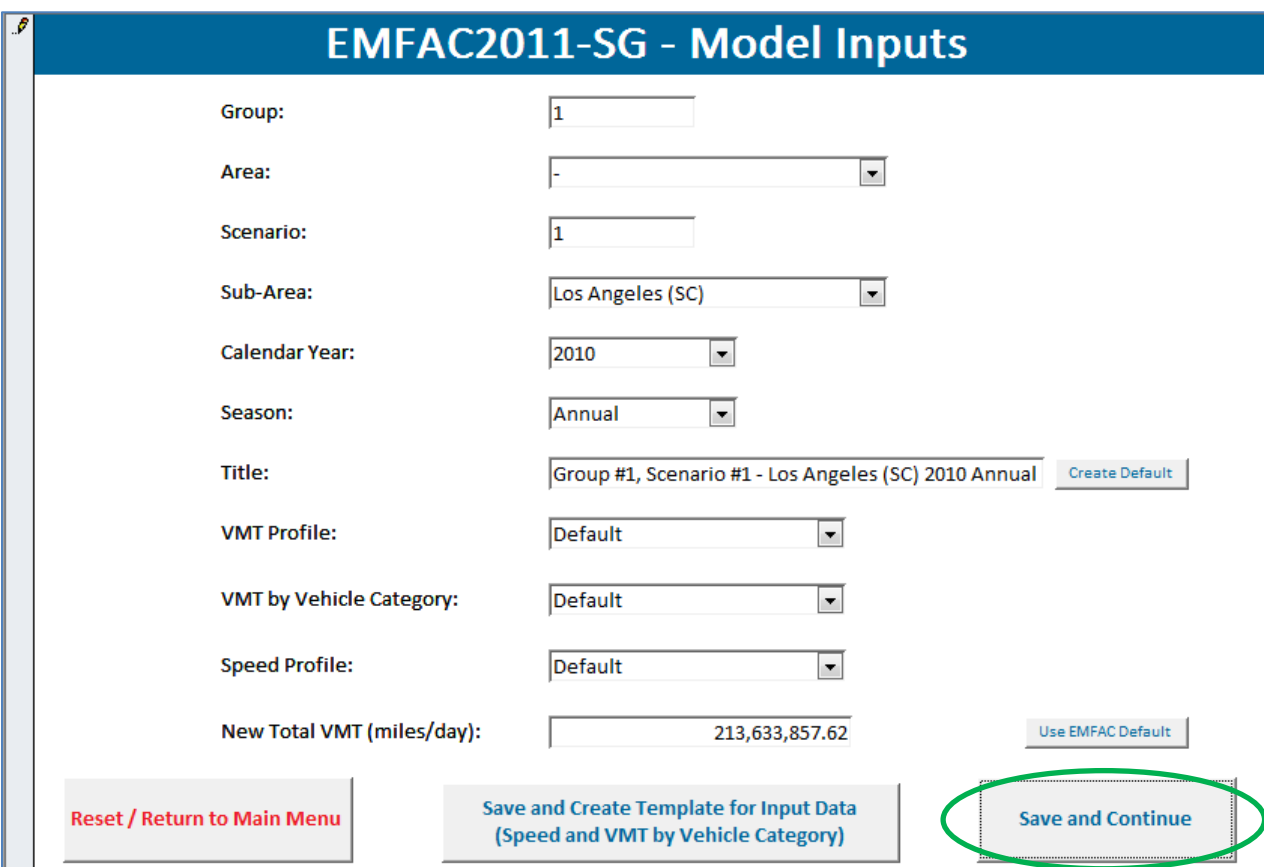

9. EMFAC2011-SG also provides user assistance for entering the "Speed Profiles" and "VMT by Vehicle Category" data by creating standard (empty) templates for all required data points for 'User Defined' runs. Click on the 'Save and Create Template for Input Data' button to close the 'Model Inputs' page and create the template file (.xls format)

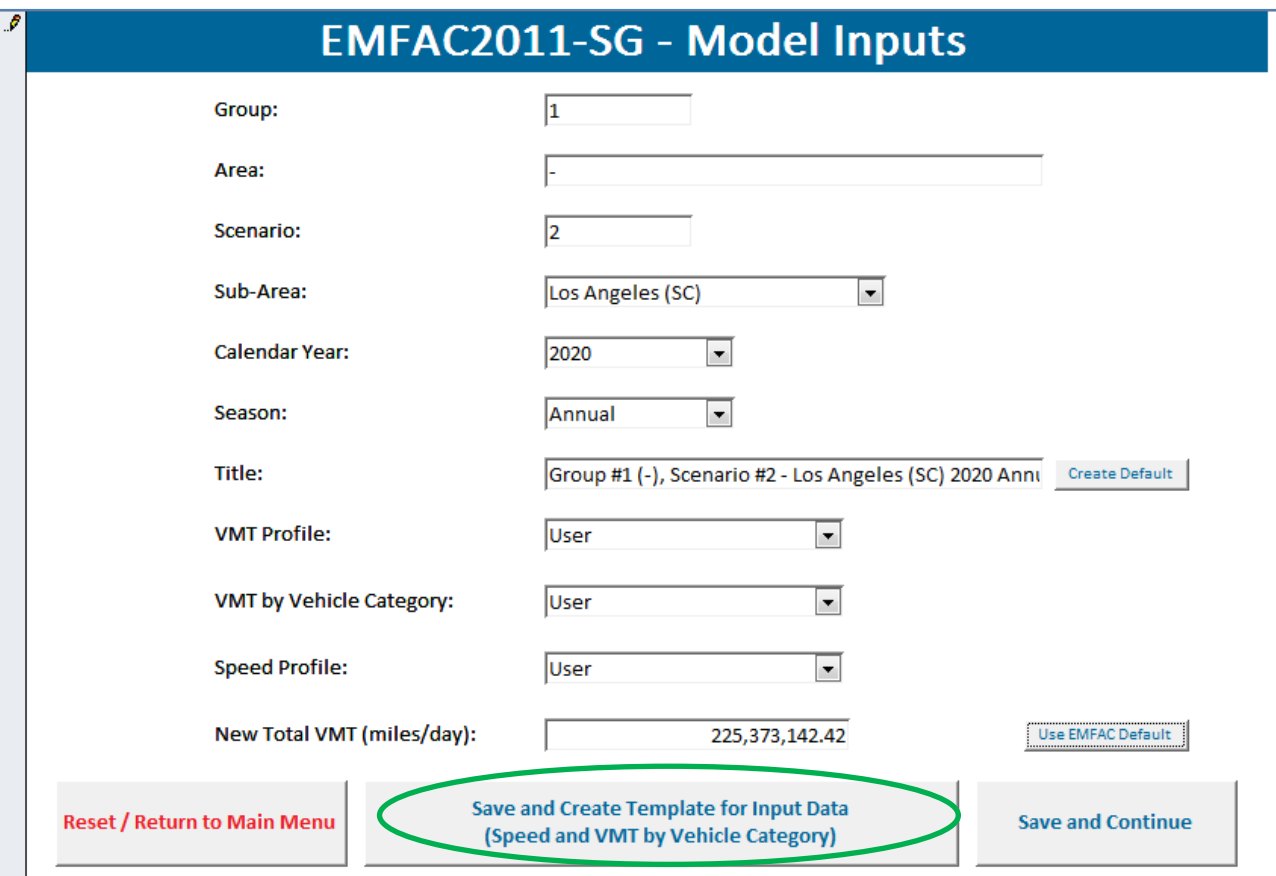

10. If the user elected "User" selection for Speed Profile or clicked "Import VMT by Vehicle Category" checkbox for any scenario, then the model requires the user to provide the Speed Profile and/or External VMT inputs

*(Step 10 is omitted if the user selects 'Default' Speed Profiles and 'Default' VMT Profile for all scenarios)*

10.1. Message boxes pop up with information on the scenarios that require external Speed Profile and/or External VMT by Vehicle Category (Click OK)

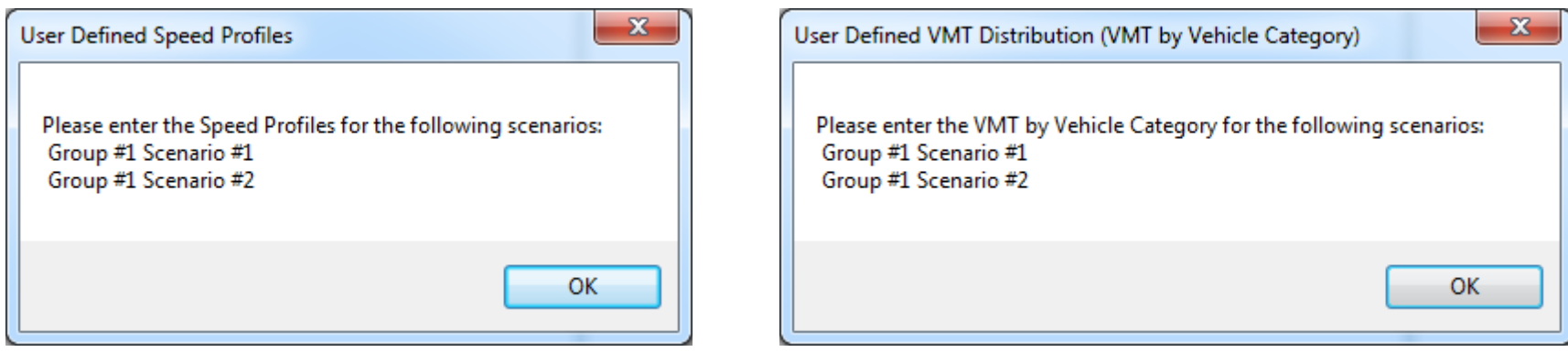

10.2. Click on 'Enter VMT by Vehicle and/or Speed Profiles' button

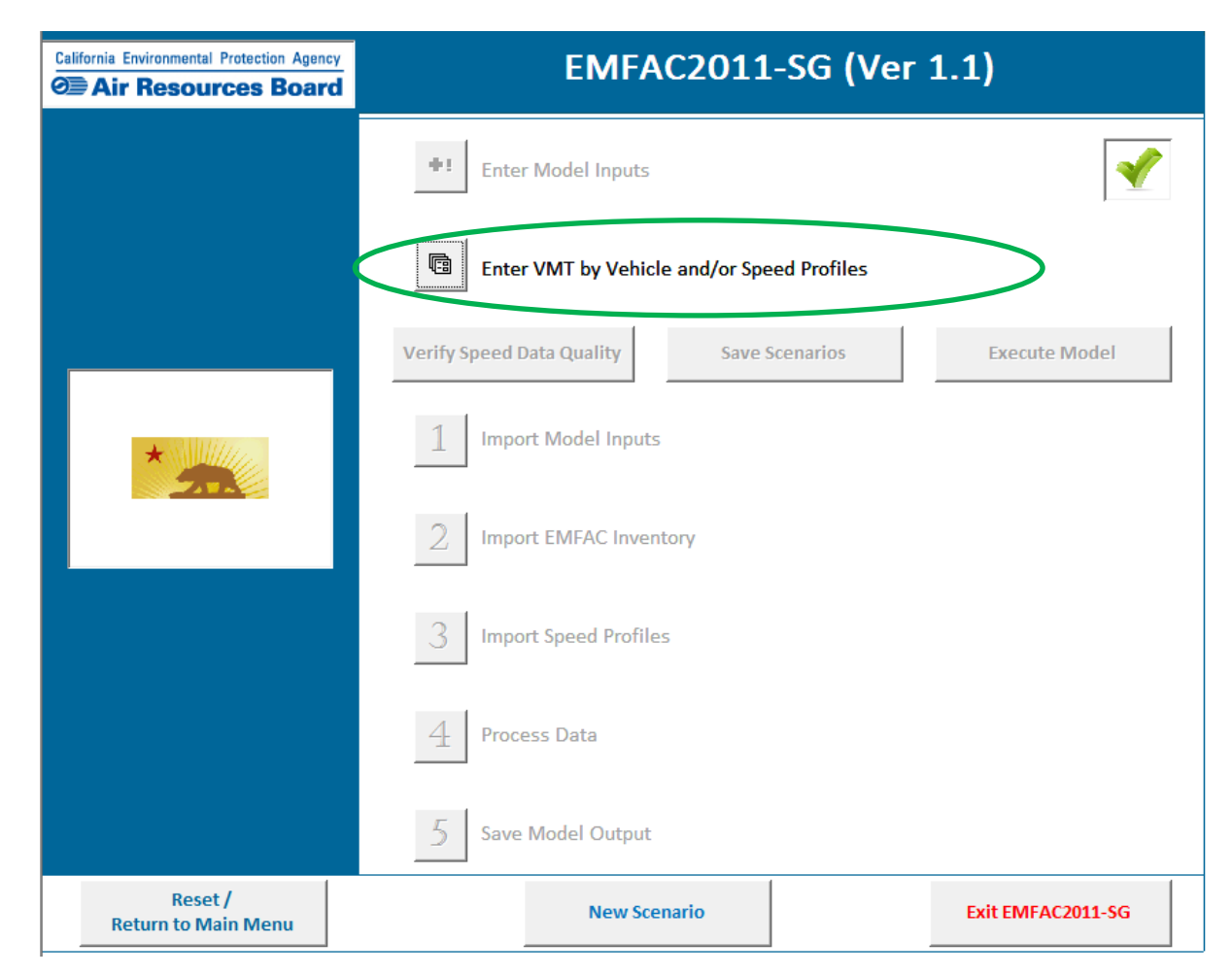

10.3. Select the Excel file (.xls) containing the Speed Profile and/or External VMT by Vehicle Category data, and click 'Open'

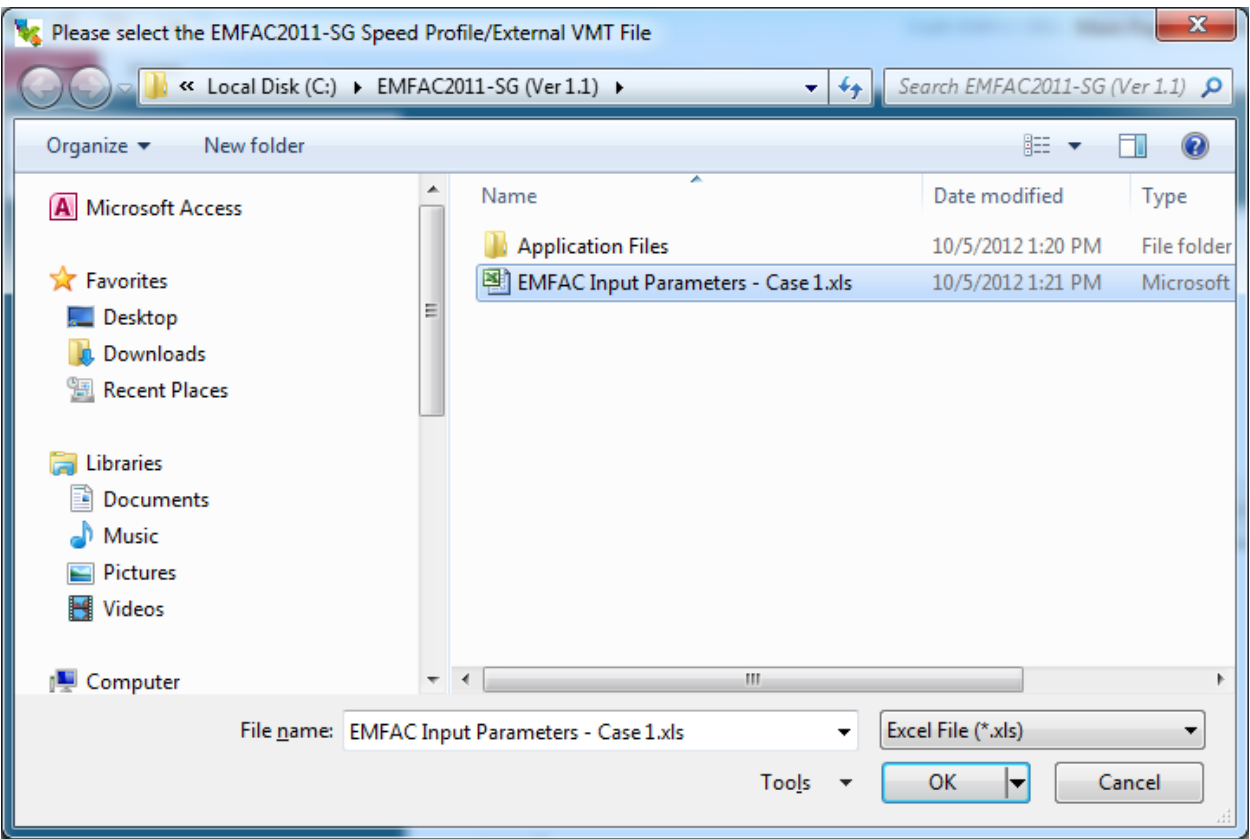

#### **7.2 CREATE REGIONAL SCENARIOS**

1. Click on the 'Create Regional Scenarios' button on the 'Master Switchboard' page

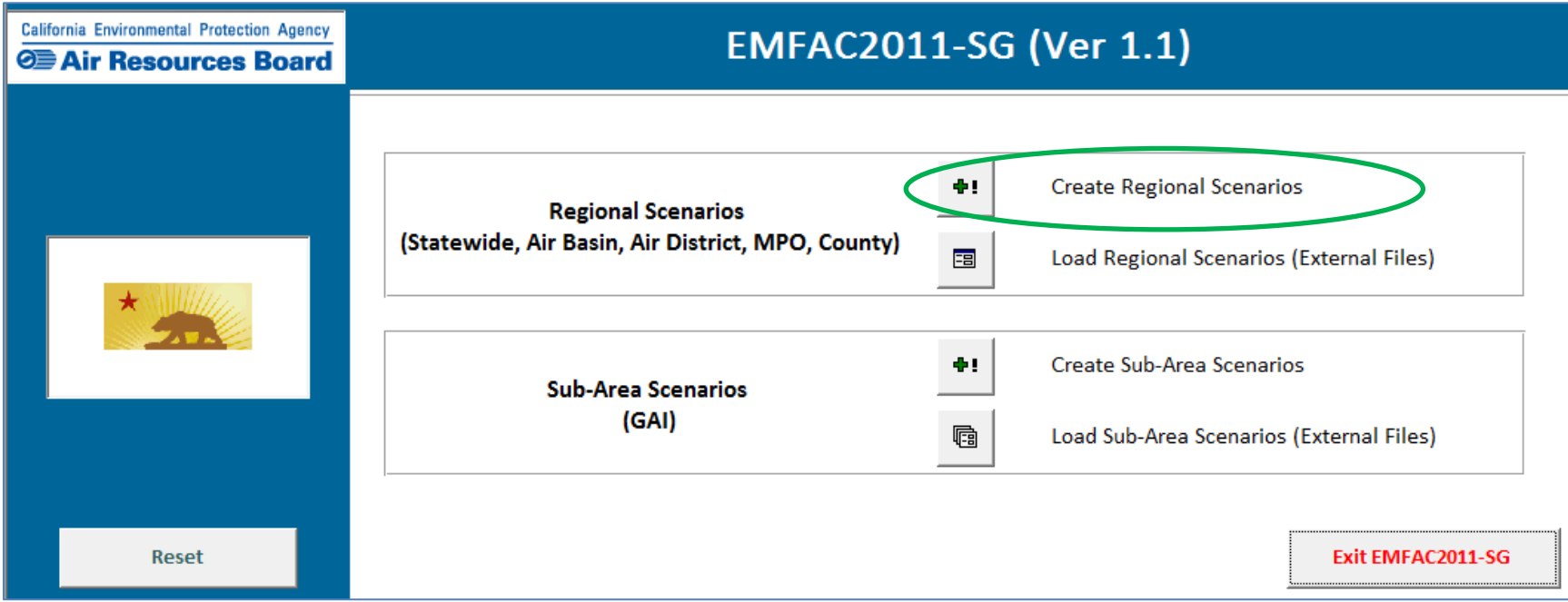

2. The 'Scenario Builder' page will open

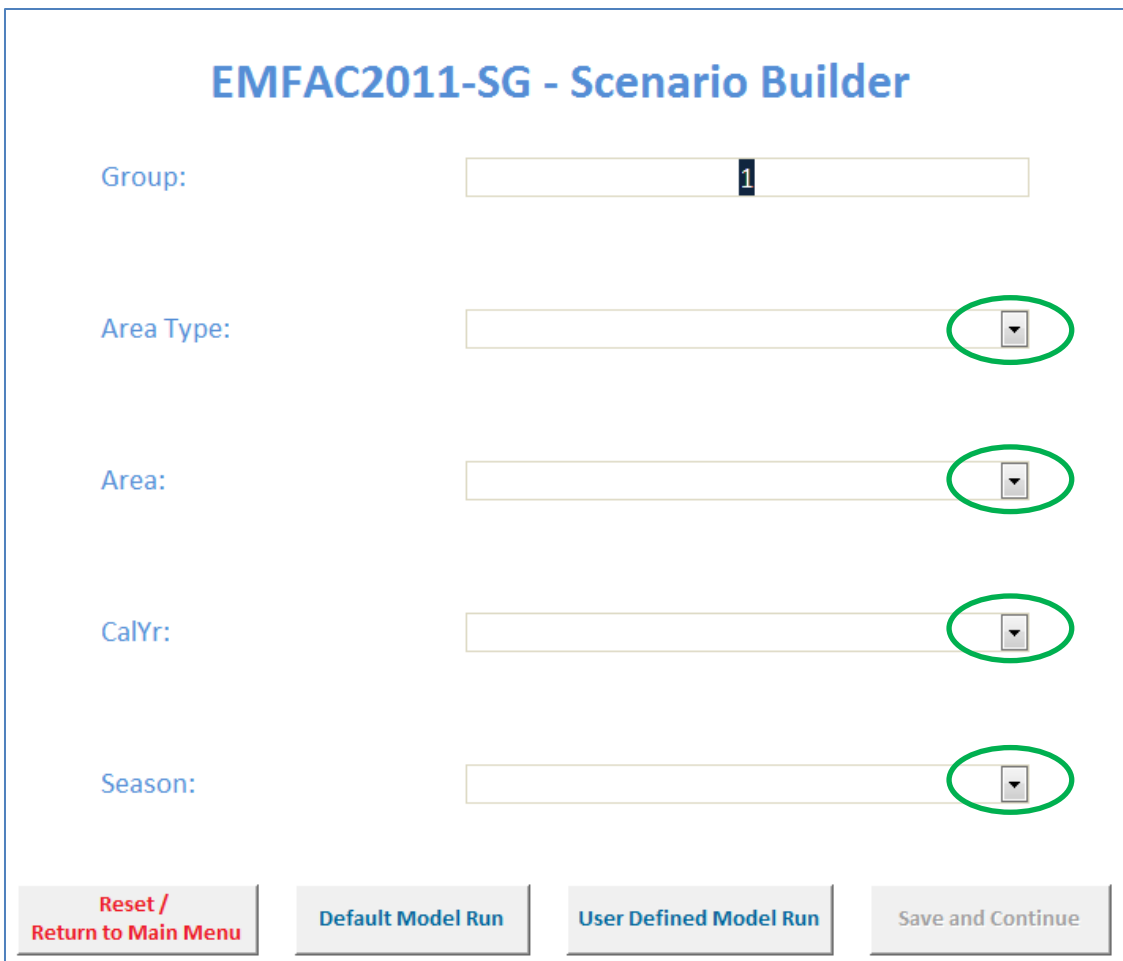

3. Select all the model inputs from drop down boxes [highlighted in green]

4. The user is required to select information in every field (sample below)

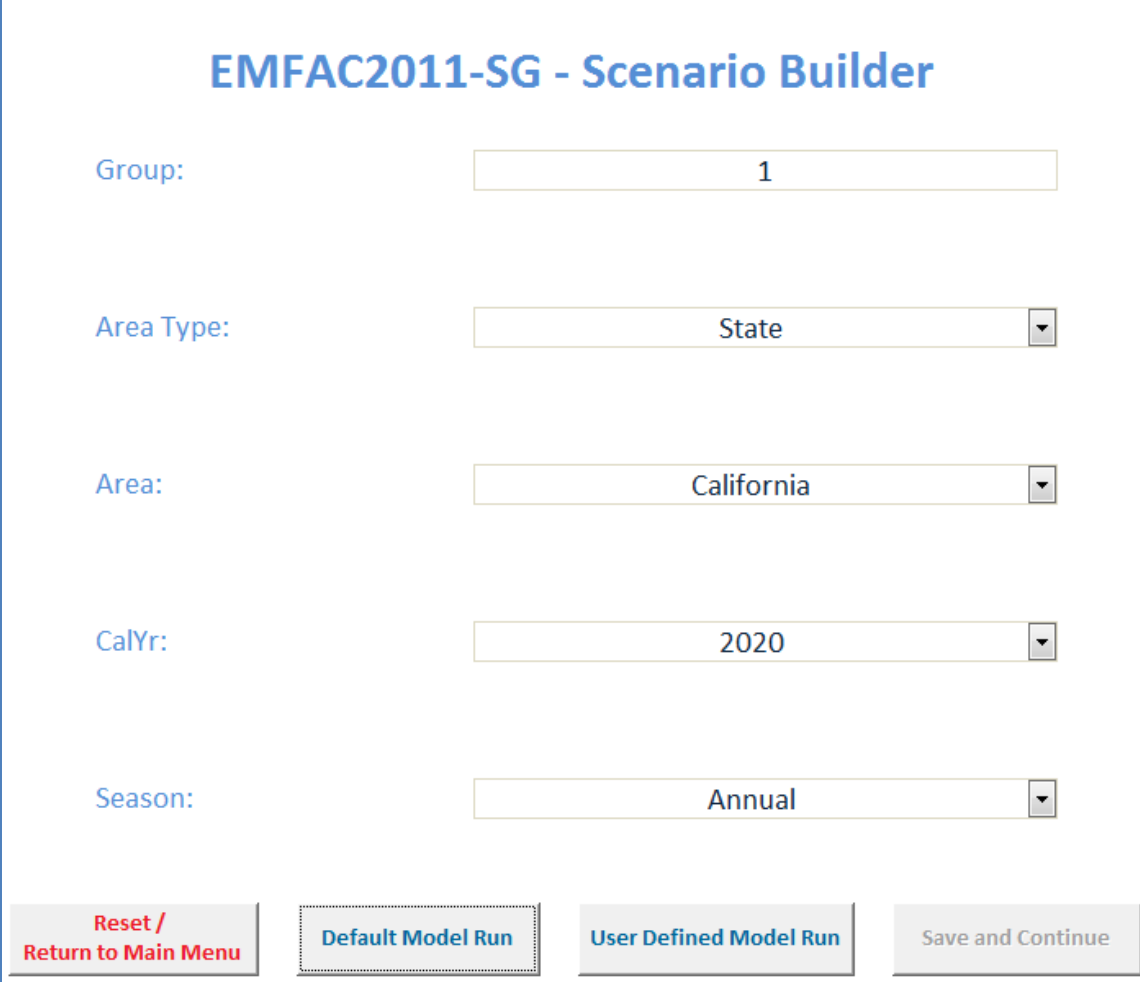

5. After selecting/entering all input fields, the user can add additional Region Scenarios by clicking on the highlighted button at the bottom of the 'Scenario Builder' page:

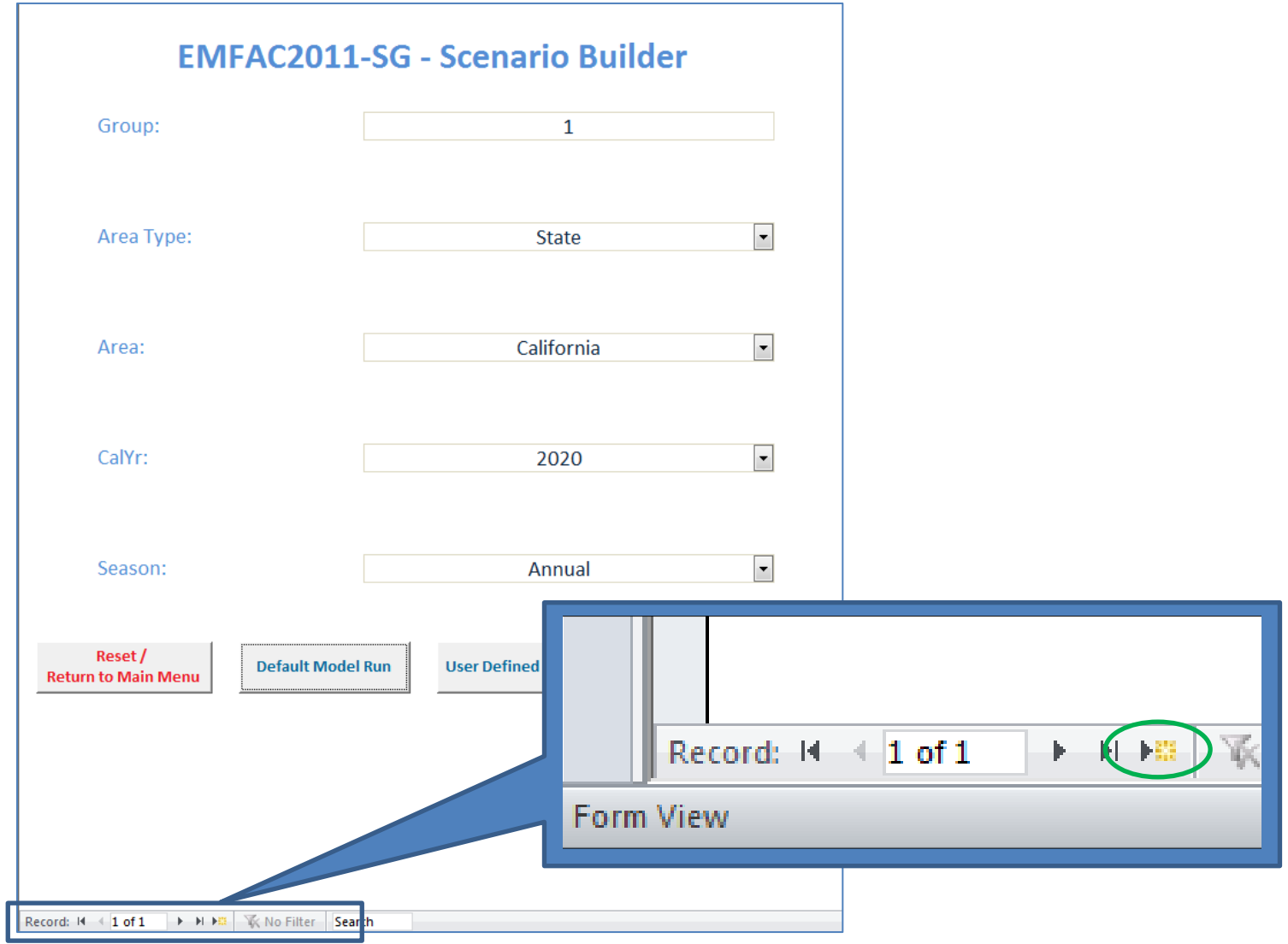

6. After inputting all Regional Scenarios, click on the 'Default Model Run' or 'User Defined Model Run' to continue

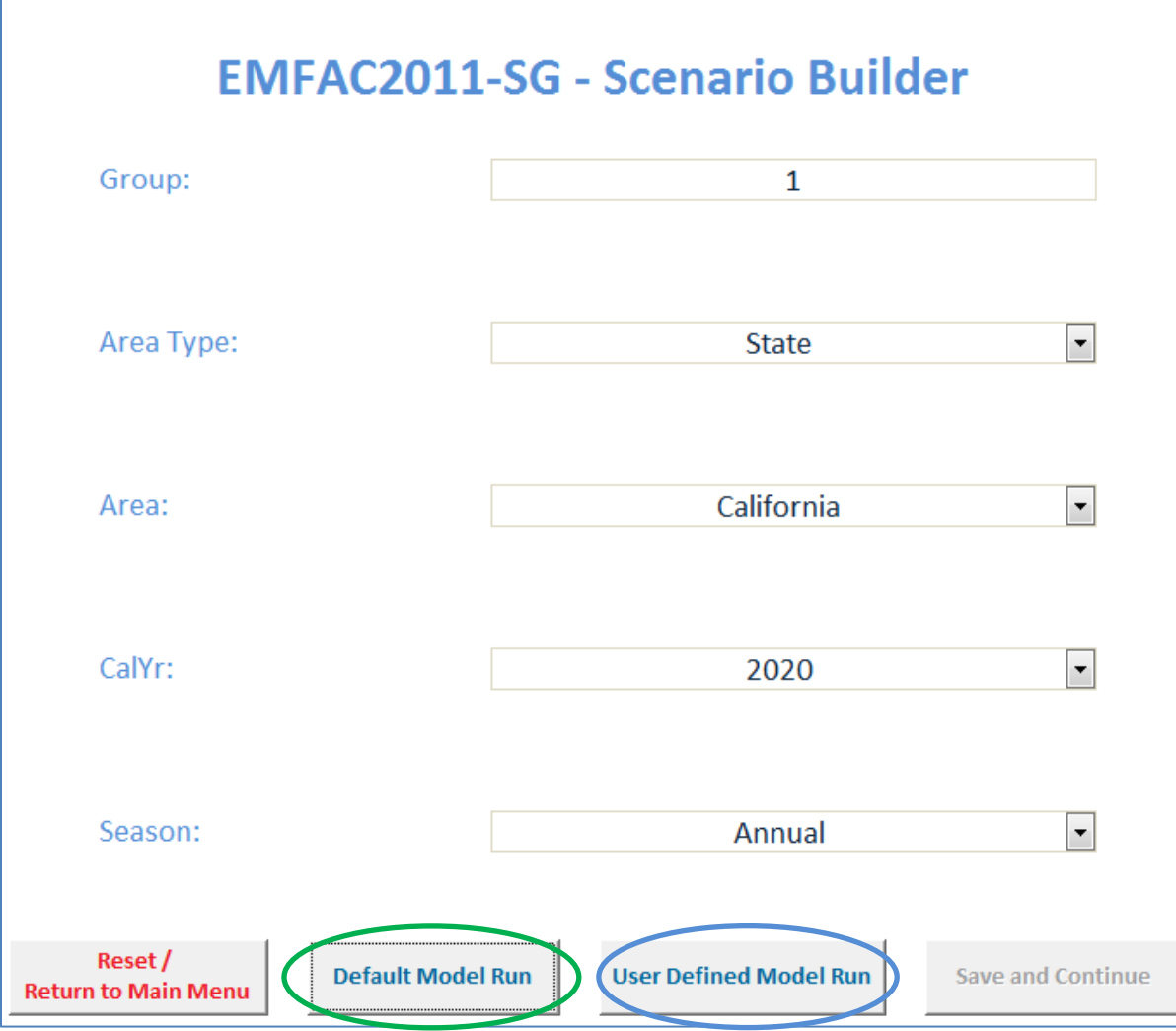

6.1. If the user selects 'User Defined Model Run' (blue), the 'Model Inputs' page will open up. Continue by following Step 7.1.4

#### **7.3 LOAD/RUN EXISTING SCENARIOS (EXTERNAL FILES)**

EMFAC2011-SG input files are saved as Microsoft Excel 2003 files (.xls).

- 1. Click on the 'Load Scenarios' button
	- 'Load Regional Scenarios' option requires the input file to contain the base inputs for the Regional Scenarios
		- o If the input file also contains the Sub-Area Scenarios, the model verifies if all required Sub-Area Scenarios for the Regional Scenario are available. If so, then the users have the option to run the sub-area scenarios contained in the input file, or use the regional scenarios parameters to create new/different model runs
		- o If the input file doesn't contain the Sub-Area Scenarios, then the users can only create new model runs using the Regional Scenarios
	- 'Load Sub-Area Scenarios' option requires the input file to contain base inputs for the Sub-Area Scenarios

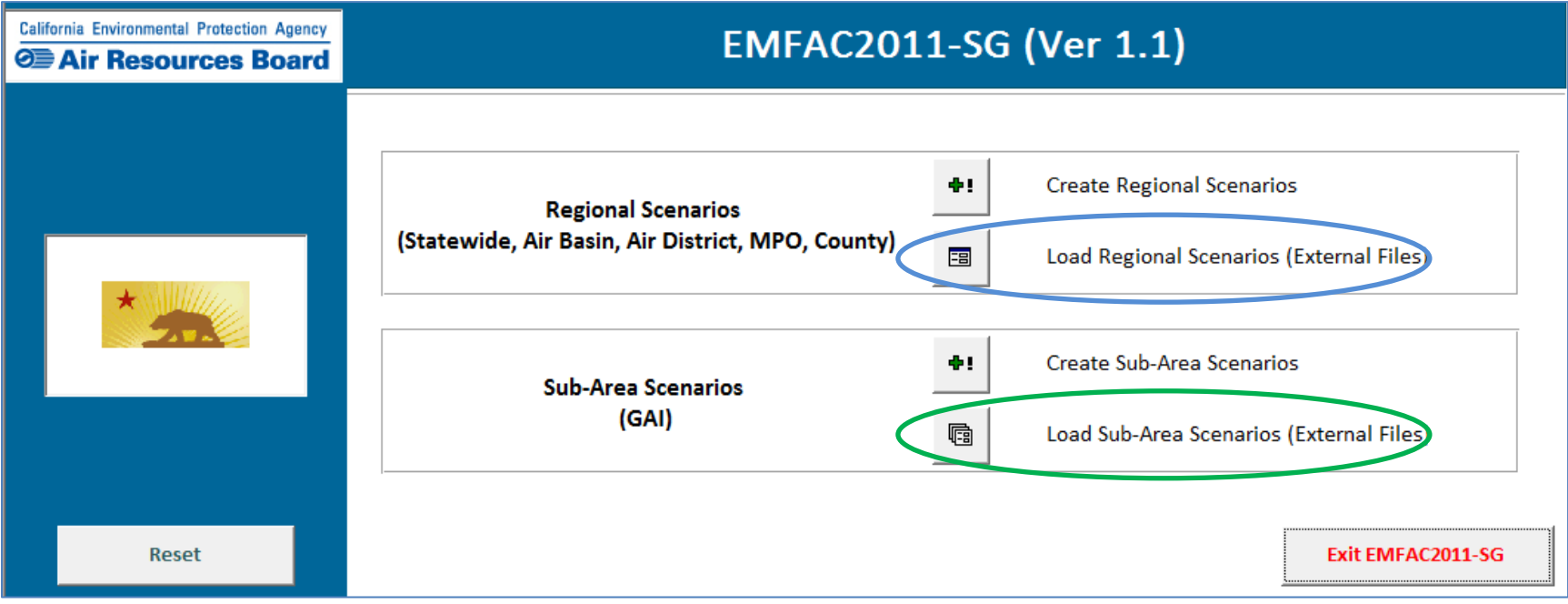

PTSD-MSAB Page 40

2. A file selection/browser window will open up. Browse to the input data file folder, select the file, and click 'OK'

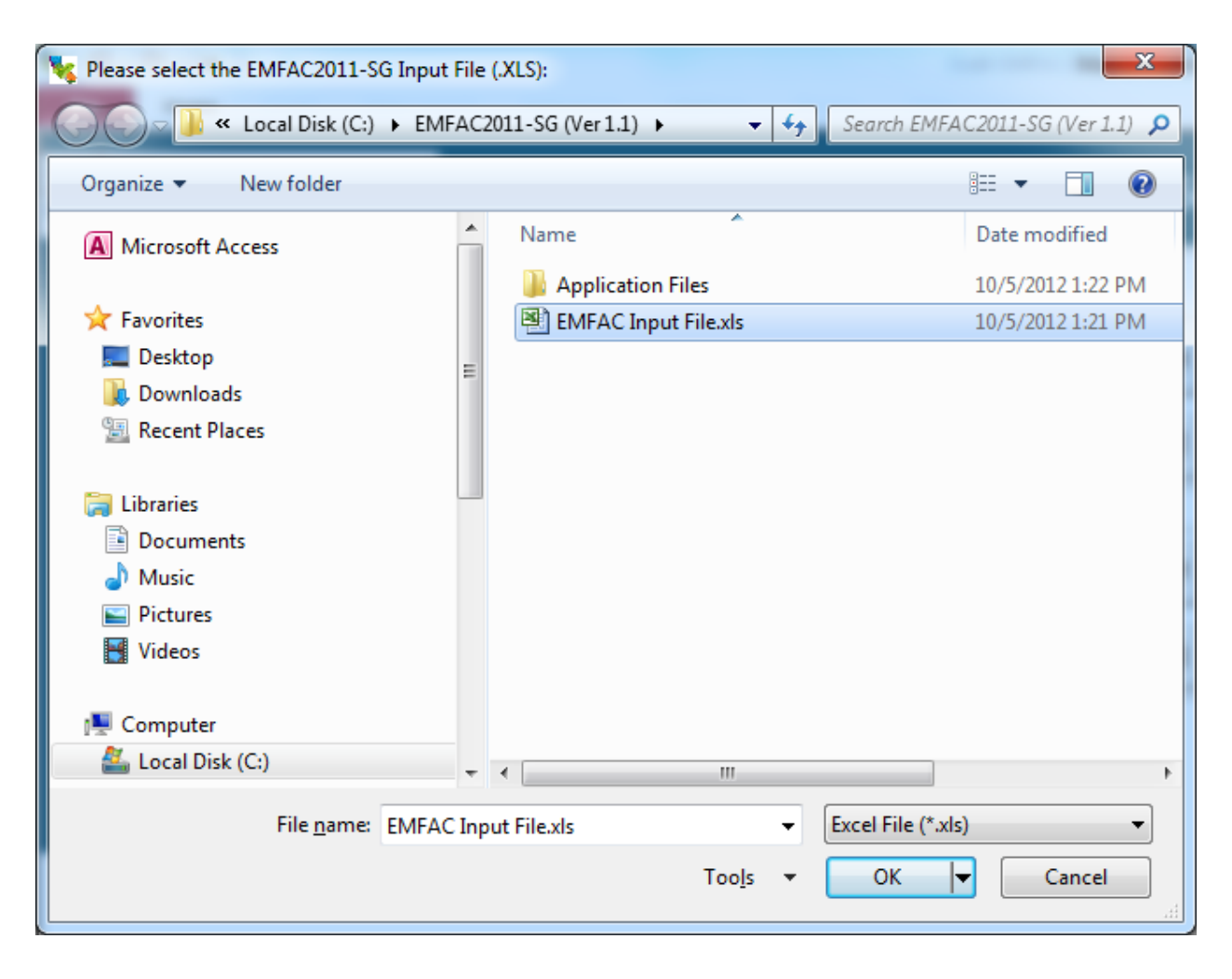

3. If 'Regional Scenarios' are loaded, then the 'Scenario Builder' page will open up, and display all the loaded regional scenarios. Click 'Save and Continue'

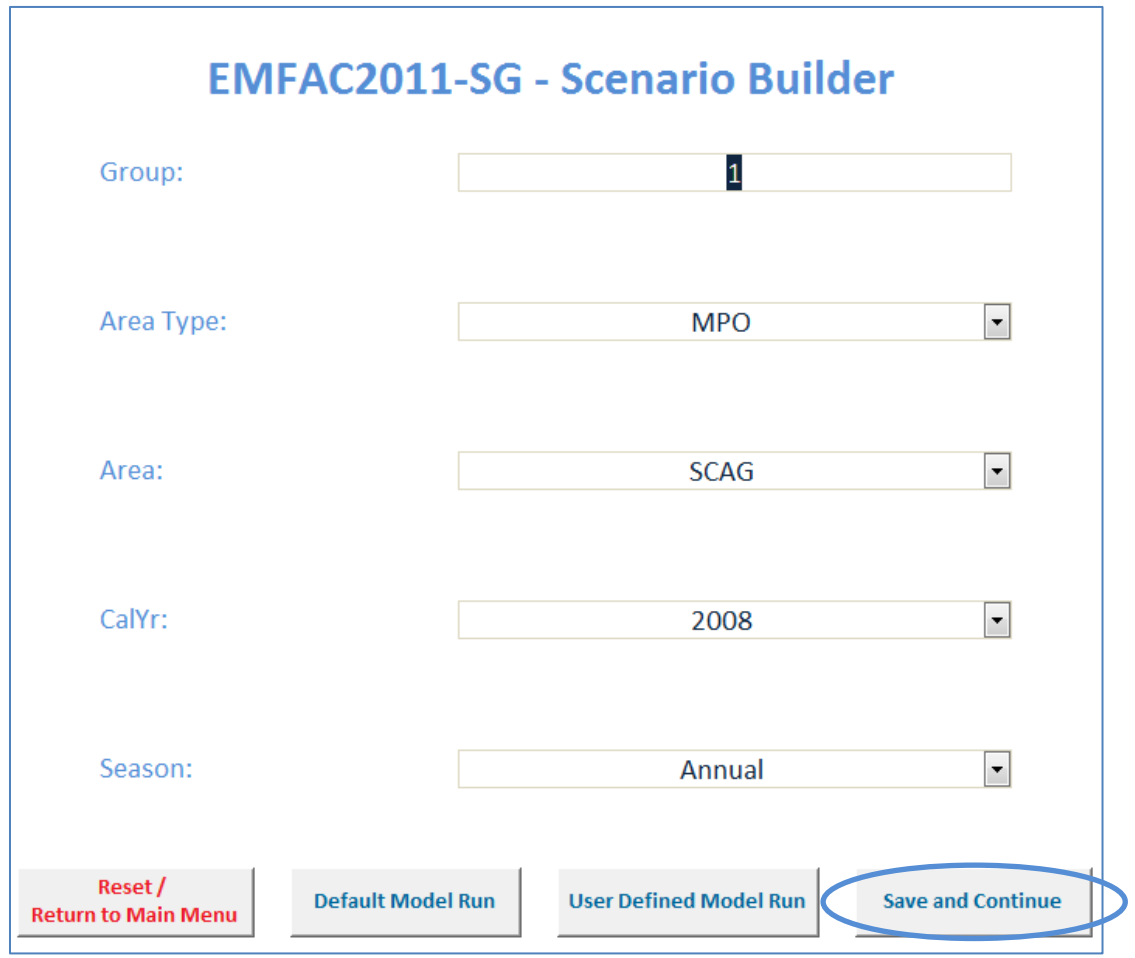

- 4. The 'Sub-Area Scenario Verification' window will open up.
	- The model verifies if all required Sub-Area Scenarios for the Regional Scenario are available.

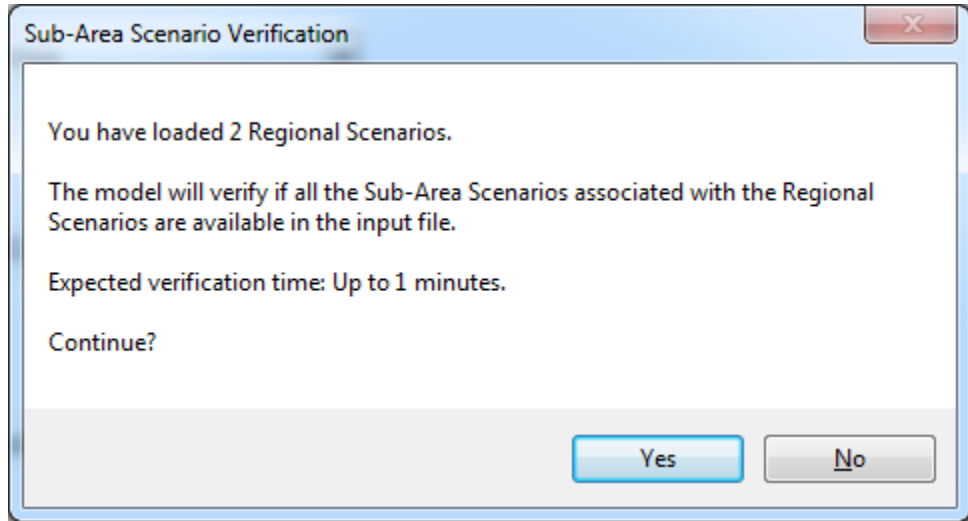

- 5. To continue with the verification process, Click 'Yes
	- To cancel the verification process, and return to the 'Scenario Builder' page, Click 'No'

#### **8.0 MODEL VERIFICATION**

If the user elected user-defined Speed Profile for any scenario, then the speed-profile inputs are verified to ensure that profiles sum up to 100% for each vehicle category (this step is omitted if the user selects default speed profiles).

1. Click on the 'Verify Speed Data Quality' button

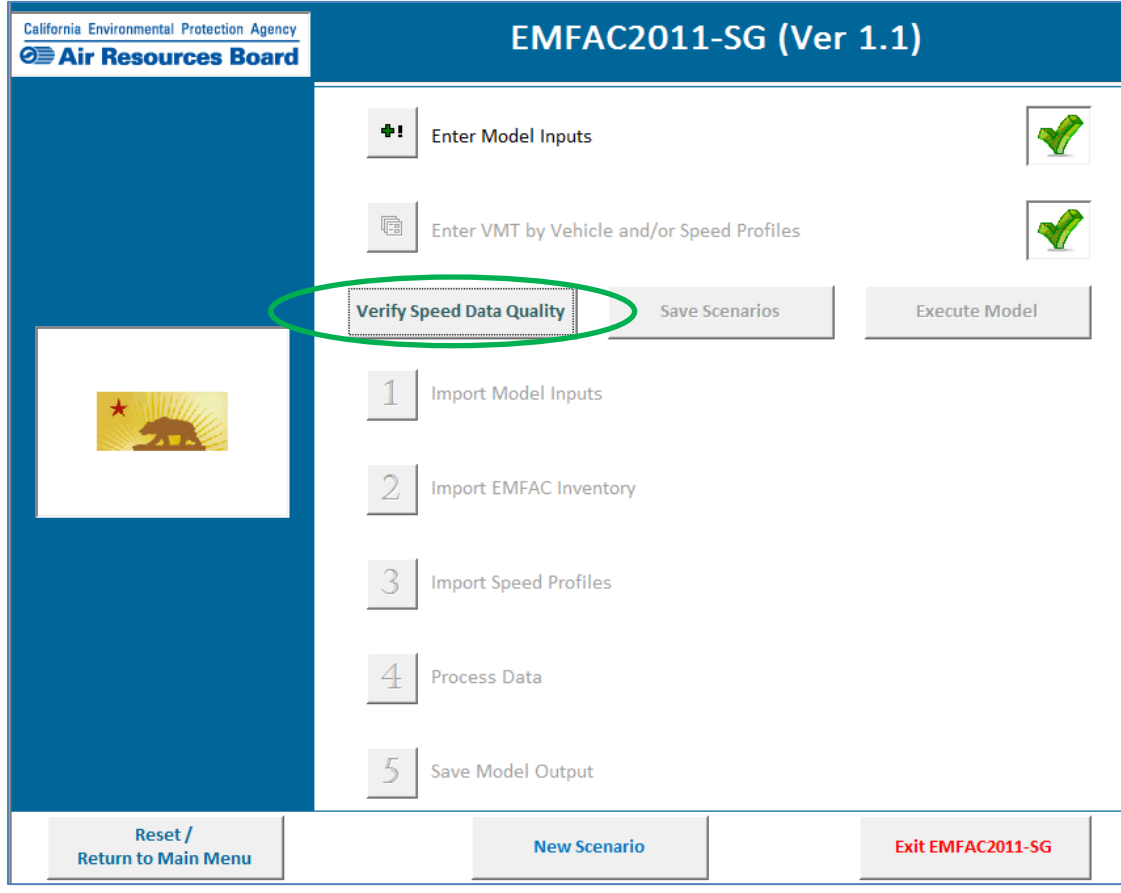

2. The 'Verify Speed Inputs' page will open

If the user entered user-defined speed profile using an external file, the 'Verify Speed Inputs' database will be populated.

- If the Speed Profiles for all the Vehicle and Technology cases add up to 100%, the 'Continue' button will be enabled
	- o To proceed, click 'Continue'
- If the Speed Profiles for all cases are not available or do not add up to 100%, only the 'Reset' button will be enabled
	- o The Vehicle and Technology cases will be identified with an "**Error"** entry in the 'Error Check' column
	- o The user will need to correct the speed profile in the input data file, and re-import the scenario file.
	- o To re-import the corrected speed profile, click the 'Reset' button

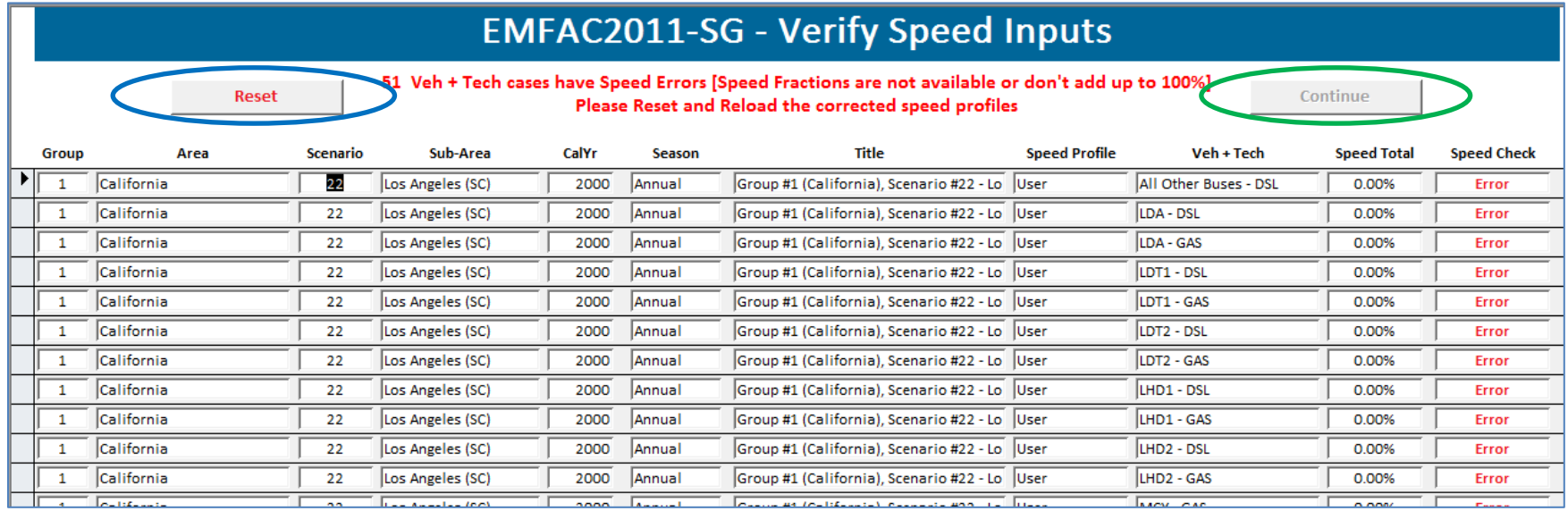

#### **9.0 MODEL EXECUTION**

- 1. The first step to model execution is to save the scenarios.
- 2. At this stage, the 'Save Scenario' button will be activated. Click on the button to save the inputs and continue.

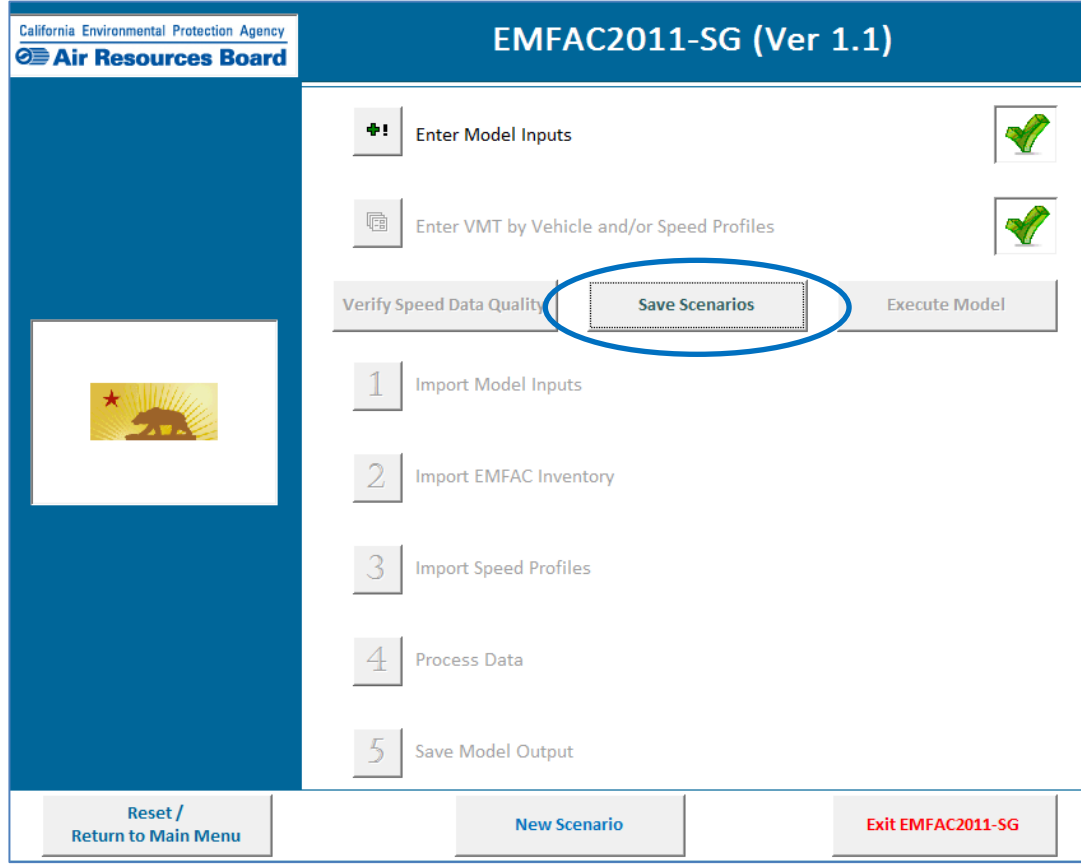

3. The pop window will open up, allowing the user to save the input file. User can only enter the file name (the input file will be automatically saved as an Microsoft Excel 2003 file [.xls]). Enter the desired file name and click 'Save' to continue.

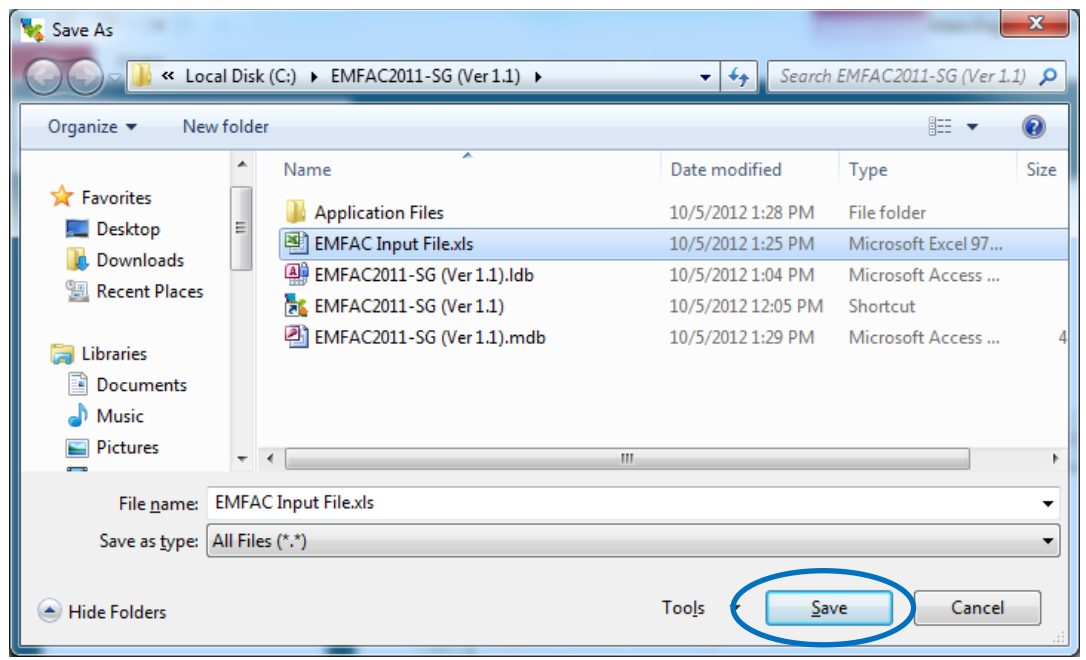

4. The input file location message will open. Click 'OK' to continue

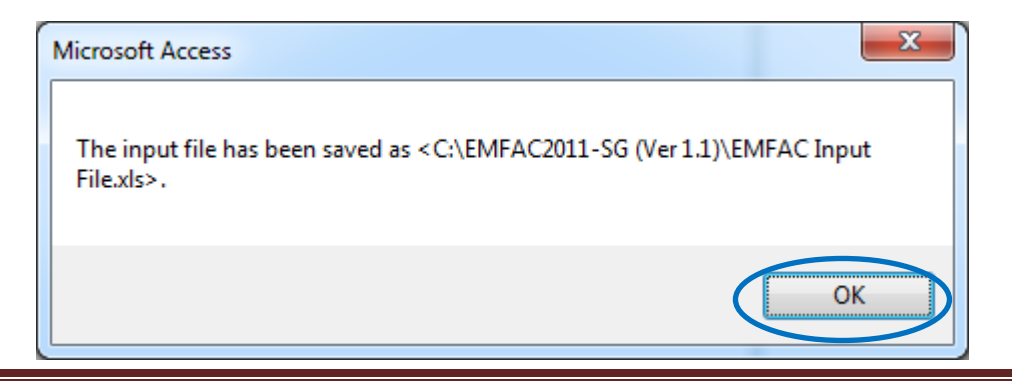

## 5. The 'Execute Model' button will be activated. Click on the button to start the processing.

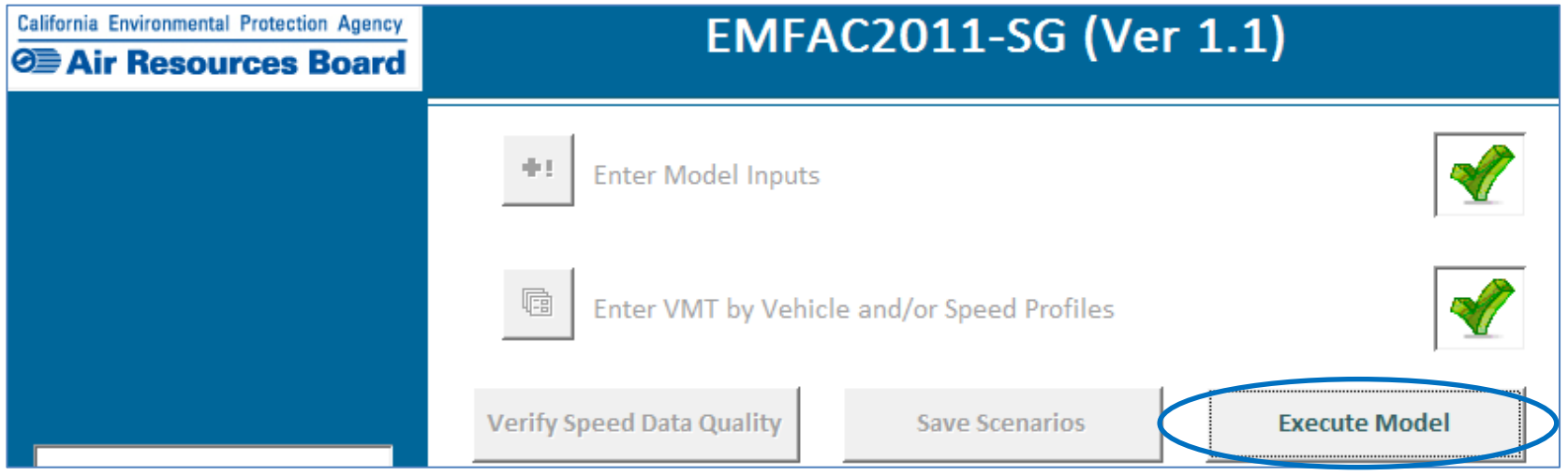

6. The 'Model Execution Options' page will open, and contains the following information/options:

- 'EMFAC2011-SG Processing Information' with the scenario information and expected model run time.
	- $\circ$  The run time is only an estimate, and the process could vary depending on system configurations.
- Option to 'Export Default Input Parameters' [in XLS or CSV Format]
	- o The Input Parameters file is denoted by "EMFAC2011 -SG Input Parameters" and contains the Input Filename
- Output Options (EMFAC2011 output is standard):
	- o Option to 'Create Summary Outputs'
	- o Option to 'Create EMFAC2007 Outputs'
	- o Option to 'Create SB375 Outputs'
	- o Option to 'Create CTF Outputs'
- Option to 'Create Separate Output Files for Each Regional Scenario'
- Option to select Output Format [in XLS or CSV Format]
- 7. Click 'Start' to begin model execution
- Click 'Cancel' to cancel model execution

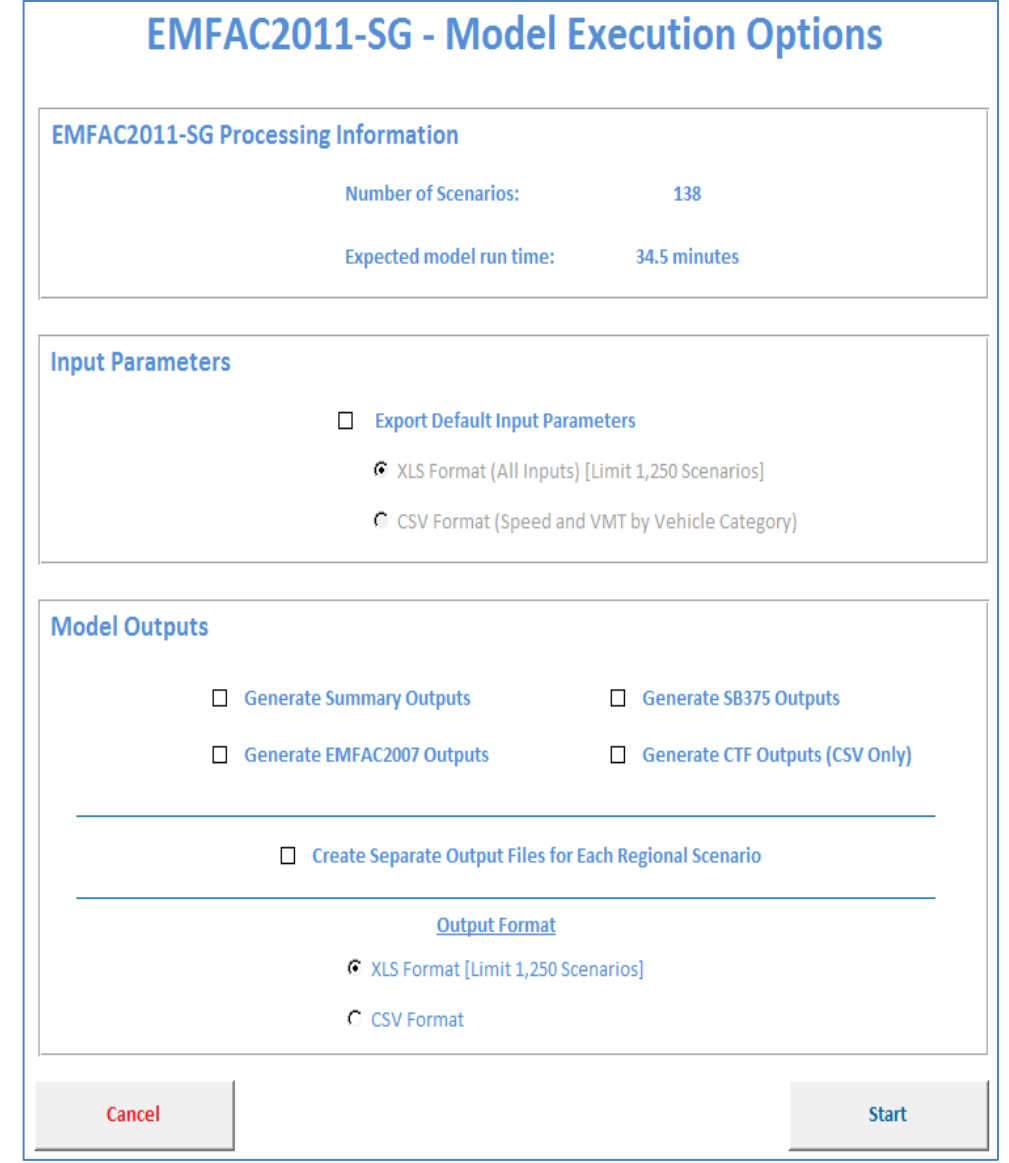

8. As the model executes the scenarios, it indicates the Model Processing Status including the "Current Processing Scenario", and the "Processing Stage":

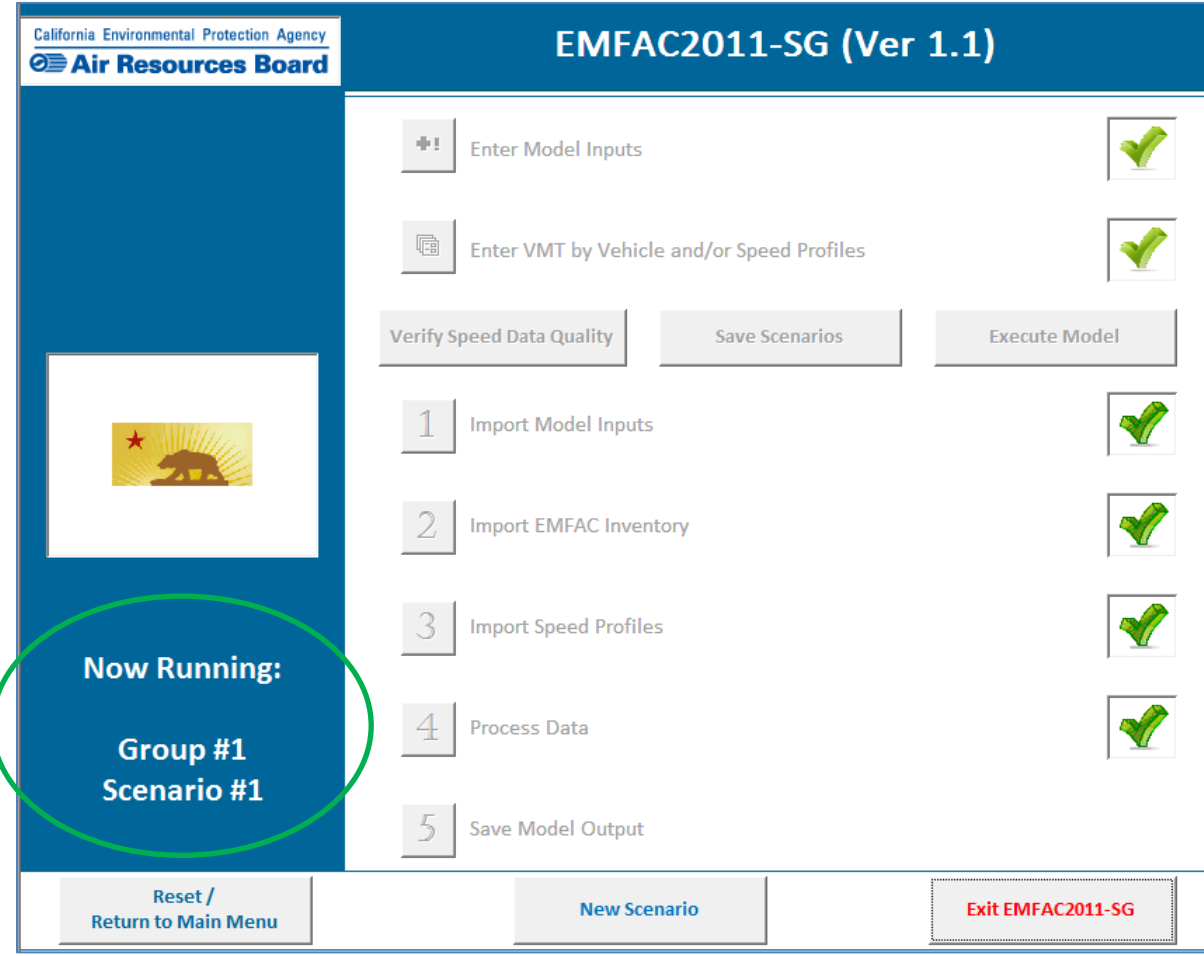

9. After the model completes the processing for all the scenarios, a pop-up message shows the output location (same as the Input file location).

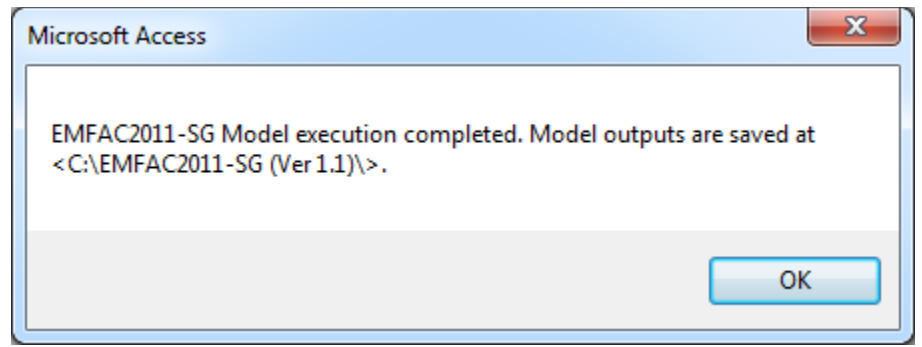

#### **10.0 DEFAULT MODEL OUTPUTS**

The model outputs are denoted by "EMFAC2011-SG Output" and contain the Input Filename (e.g. if the Input Filename is "Sample", the Output file will be called "EMFAC2011-SG Output - Sample"). The output files are created in Microsoft® Excel format (.xls), and contain the following variables:

- o Group
- o Area
- o Scenario
- o Sub-Area
- o Calendar Year
- o Season
- o Title
- o Veh & Tech
- o EMFAC2007 Category
- o Vehicle Population
- o VMT (miles/average workday)
- o Trips (trips/average workday)
- o TOG Emissions (tons/average workday)
- o ROG Emissions (tons/average workday)
- o CO Emissions (tons/average workday)
- $\circ$  NO<sub>x</sub> Emissions (tons/average workday)
- o CO2 Emissions (tons/average workday)
- o CO2 Emissions (including Pavley I and LCFS adjustments) (tons/average workday)
- $\circ$  PM<sub>10</sub> Emissions (tons/average workday)
- $\circ$  PM<sub>2.5</sub> Emissions (tons/average workday)
- $\circ$  SO<sub>x</sub> Emissions (tons/average workday)
- o Fuel Consumption (1000 gal/day): DSL and GAS

The following process emissions are generated for each pollutant:

- o All Pollutants Running Exhaust, Idling Exhaust, Starting Exhaust, Total Exhaust
- o ROG and TOG Diurnal Losses, Hot-Soak Losses, Running Losses, Resting Losses, Total
- o PM10 and PM2.5 Break wear, Tire wear, Total

The model appends the outputs for all scenarios defined in an input file in the same output file. The model also aggregates the results of all the scenarios that are classified in the same group, and appends the aggregated output for the group in the same file (along with the outputs for all sub-areas).

o For a single statewide regional case, the model will create a single Excel output table containing 70 sets of outputs (69 sub-area/GAI results, and 1 Statewide-totals result). The number of data rows will depend on number of Vehicle Categories applicable to each sub-area.

#### **11.0 OTHER FUNCTIONS**

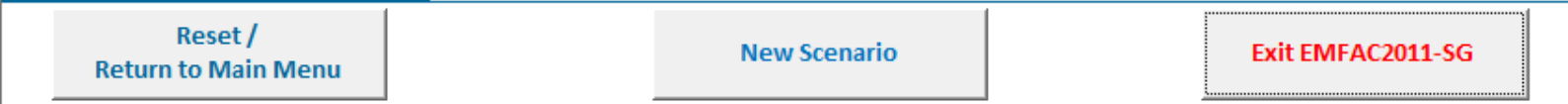

"Reset" and "Reset / Return to Main Menu"

 This button can be clicked at any time before or after model execution to reset all inputs and return to the Main Menu

"New Scenario"

- Users can click on the 'New Scenario' button at the bottom of the 'Main Switchboard' to create a new scenario
- This button can also be clicked any time before or after model execution to reset the scenarios

"Exit EMFAC2011-SG"

• This button resets all inputs, and exits the model

## **Appendix A – Sub-Area Classification**

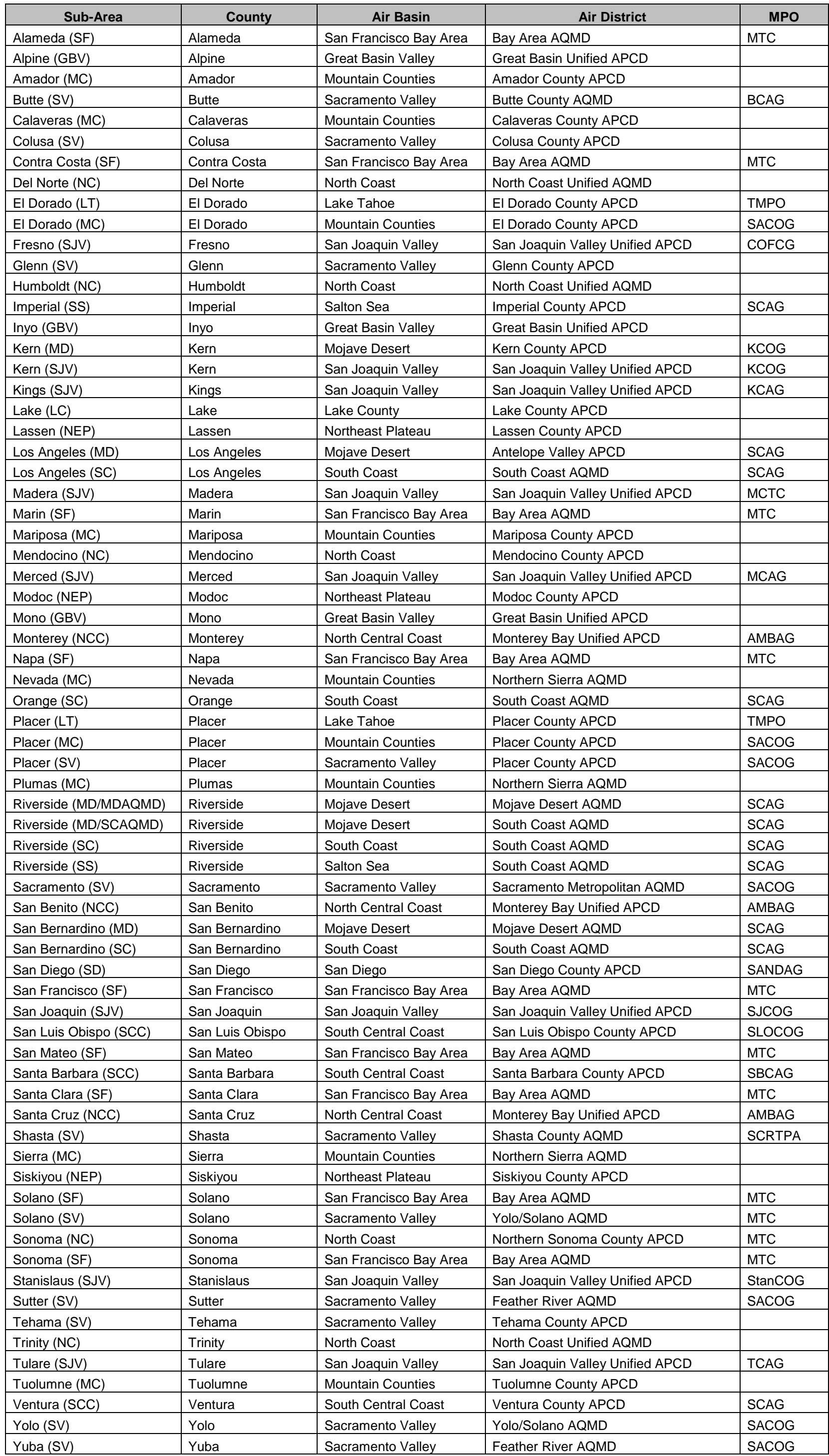

## **Appendix B – EMFAC2011 Vehicle Category Classification**

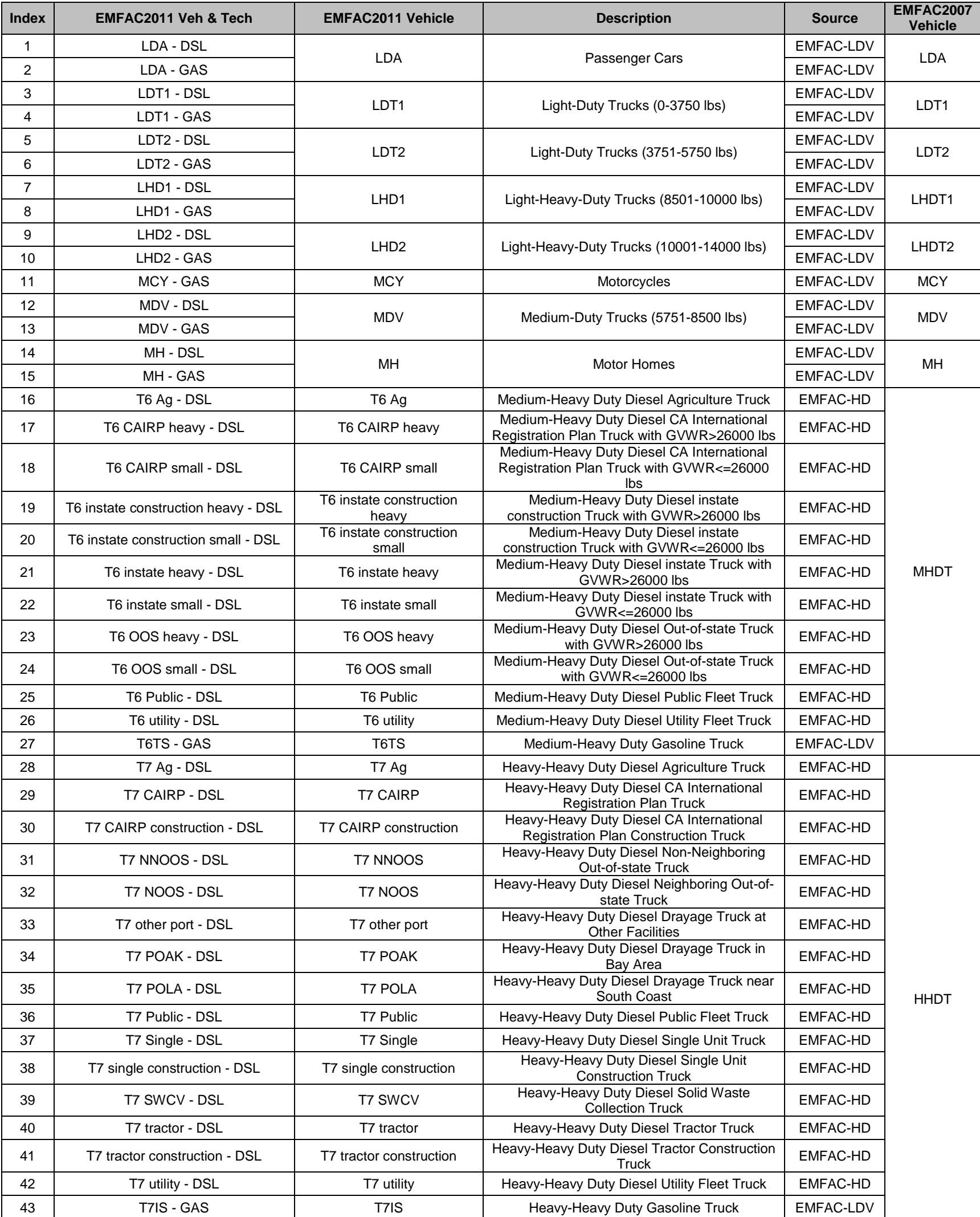

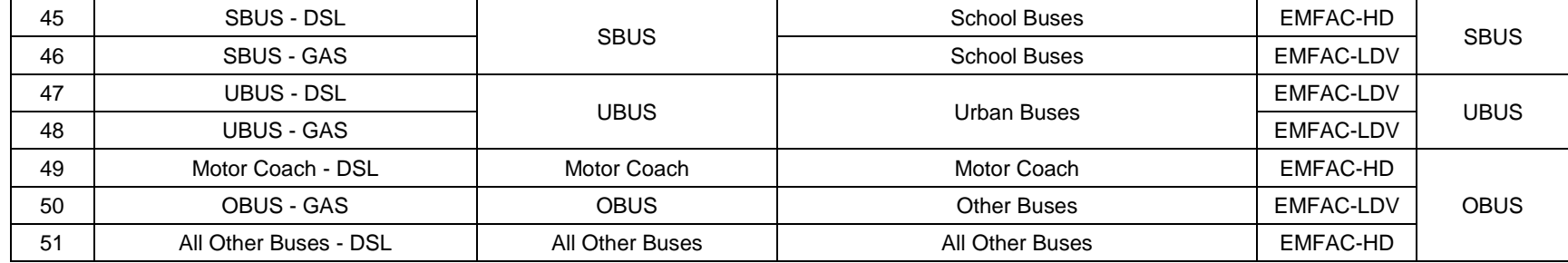

44 **PTO - DSL** PTO PTO PTO Power Take Off **EMFAC-HD**